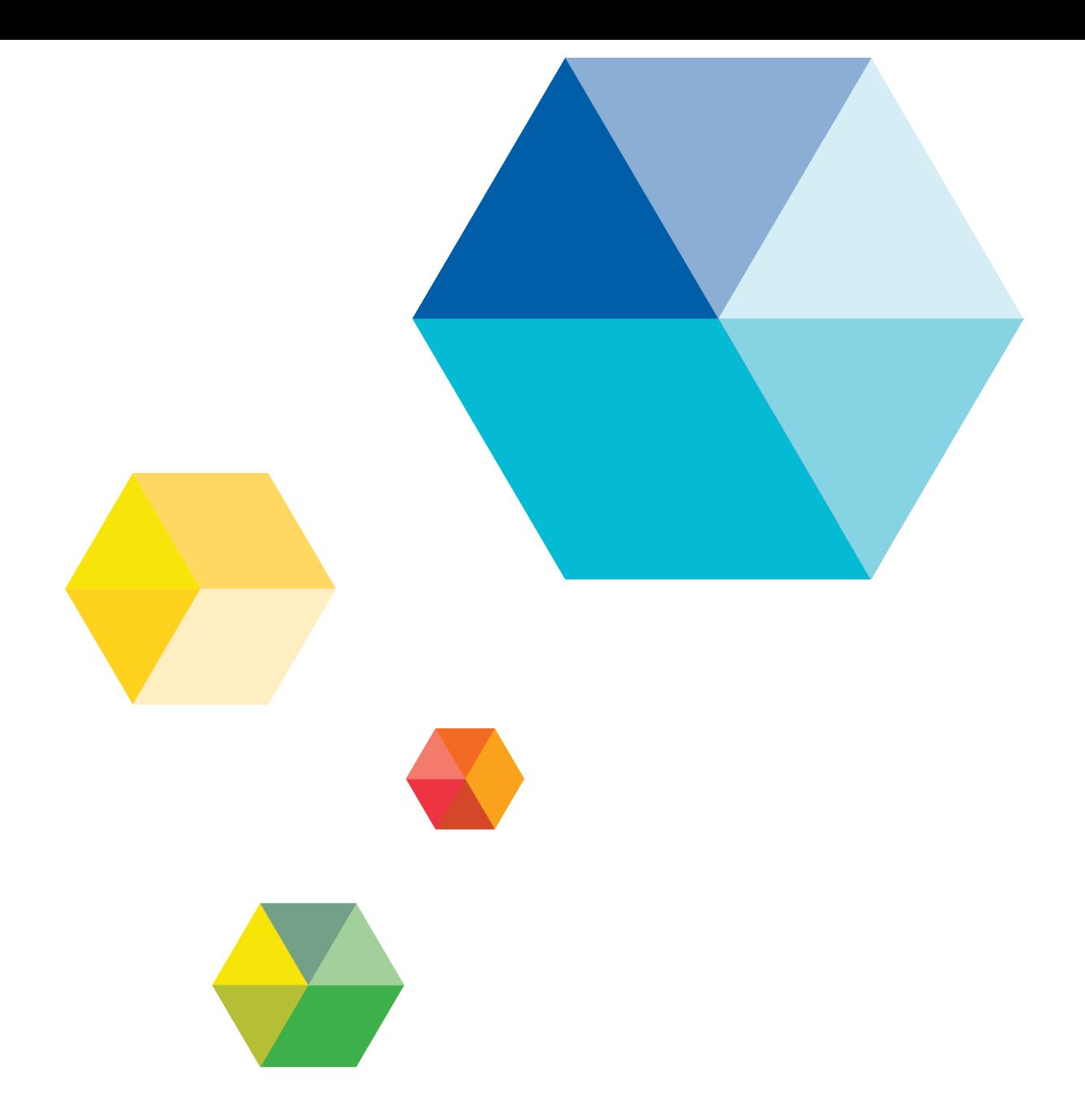

# Upgrading to the JADE 2016 Release

V E R S I O N 2016.0.01

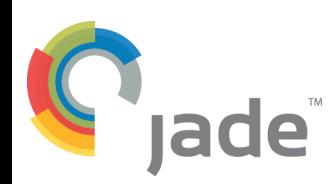

Jade Software Corporation Limited cannot accept any financial or other responsibilities that may be the result of your use of this information or software material, including direct, indirect, special or consequential damages, or loss of profits. There are no warranties extended or granted by this document or software material.

You should be very careful to ensure that the use of this software material and/or information complies with the laws, rules, and regulations of the jurisdictions with respect to which it is used. No part of this document may be reproduced or transmitted in any form or by any means, electronic or mechanical, for any purpose, without the express written permission of Jade Software Corporation Limited.

The information contained herein is subject to change without notice. Revisions may be issued to advise of such changes and/or additions.

Copyright © 2016 Jade Software Corporation Limited.

Allrights reserved.

JADE is a trademark of Jade Software Corporation Limited. All trade names referenced are the service mark, trademark, or registered trademark of the respective manufacturer.

For details about other licensing agreements for third-party products, you must read the JADE **ReadMe.txt** file.

# <span id="page-2-0"></span>**Contents**

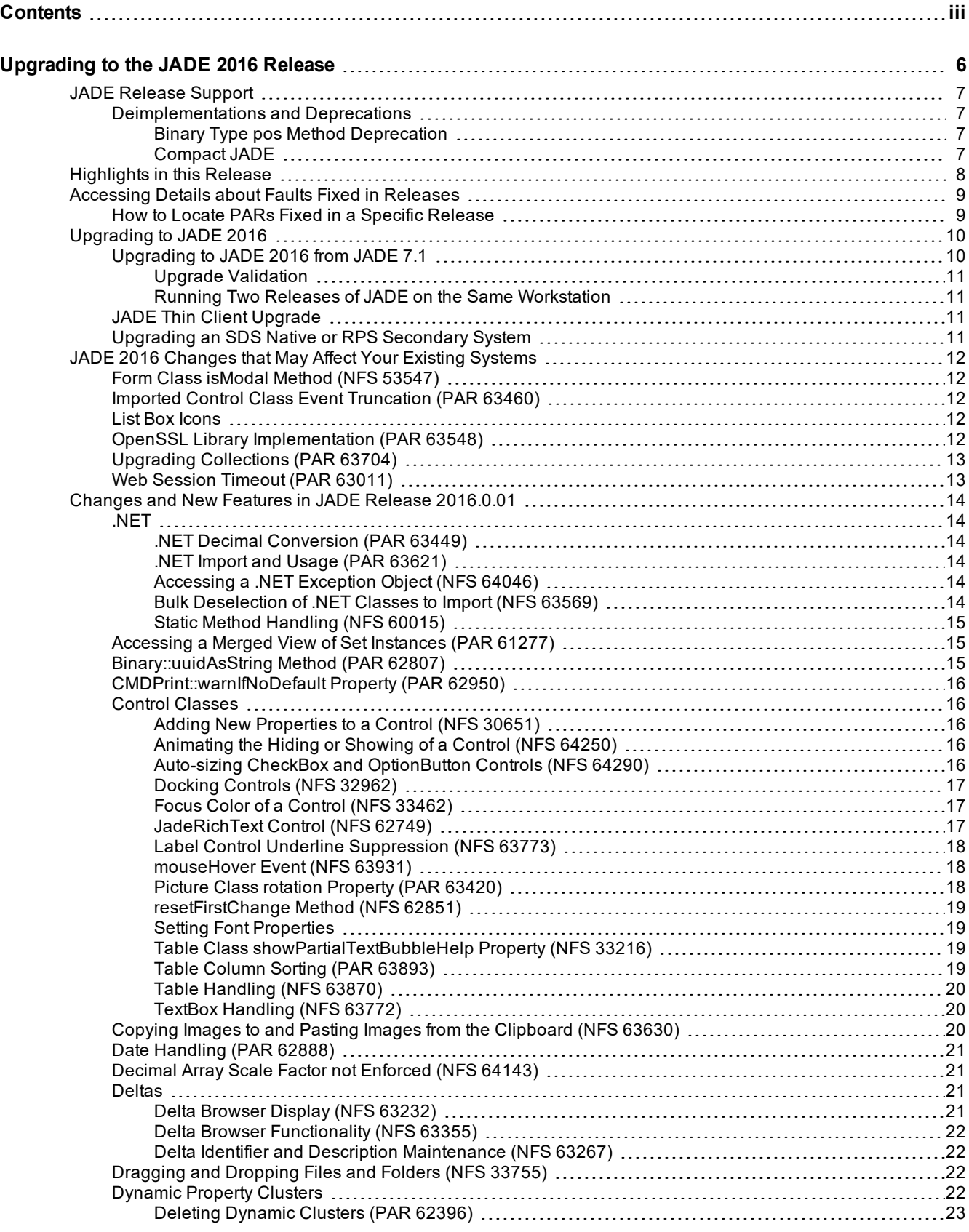

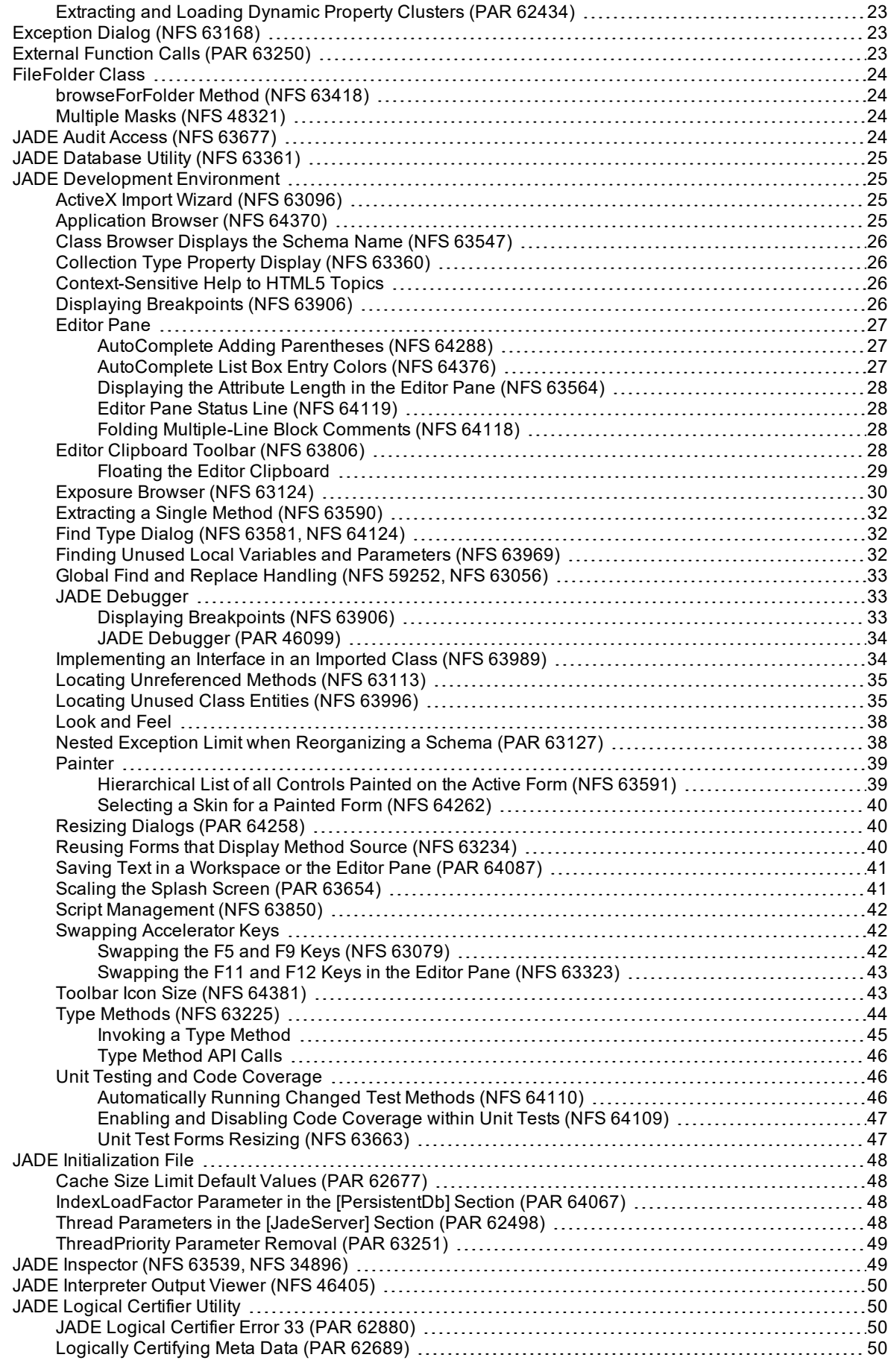

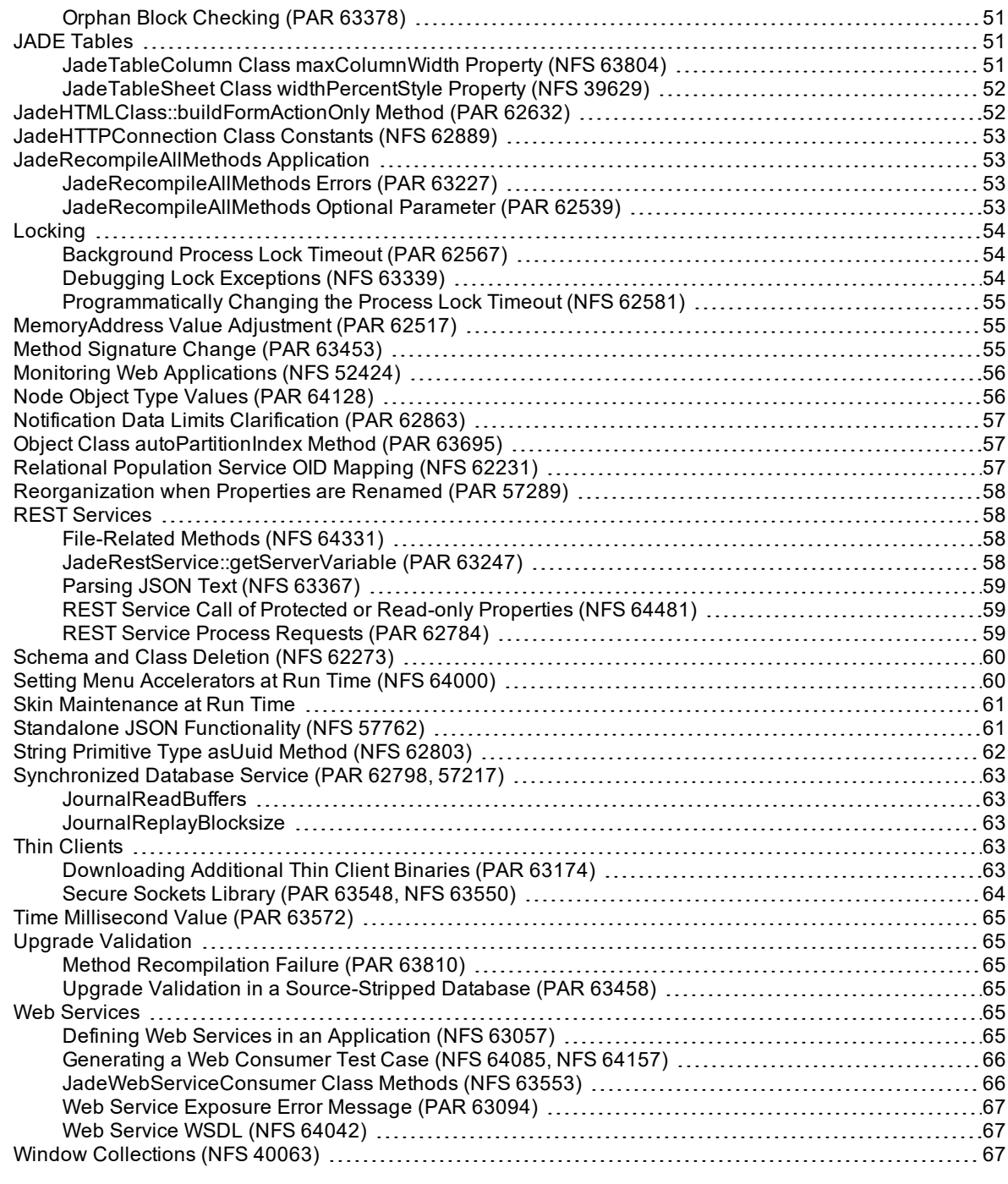

# <span id="page-5-0"></span>**Upgrading to the JADE 2016 Release**

This document covers the following topics.

- JADE [Release](#page-6-0) Support
	- $\blacksquare$ [Deimplementations](#page-6-1) and Deprecations
- [Highlights](#page-7-0) in this Release п
- $\blacksquare$ [Accessing](#page-8-0) Details about Faults Fixed in Releases
- $\blacksquare$ Upgrading to [JADE 2016](#page-9-0)
	- $\blacksquare$ [Upgrading](#page-9-1) to JADE 2016 from JADE 7.1
	- $\blacksquare$ JADE Thin Client [Upgrade](#page-10-2)
	- $\blacksquare$ Upgrading an SDS Native or [RPS Secondary](#page-10-3) System
- JADE 2016 [Changes](#page-11-0) that May Affect Your Existing Systems
- Changes and New Features in JADE Release [2016.0.01](#page-13-0)  $\blacksquare$

**Tip** For details about using a web browser to view the JADE product information, see "JADE HTML5 Online Help", in Chapter 2 of the *JADE Development Environment User's Guide*. For details about using Acrobat Reader to view the JADE product information, see "JADE Product Information Library in Portable Document Format", in Chapter 2 of the *JADE Development Environment User's Guide*.

The *JADE Product Information Library* document (**JADE**) provides a summary of contents of documents in the JADE product information library and navigation to the documents.

If you want to develop your own installation process for Windows, the JADE install and upgrade steps are documented in the **ReadmeInstallSteps** document in the documentation directory.

# <span id="page-6-0"></span>**JADE Release Support**

For details about the:

- JADE release policy, see [https://www.jadeworld.com/pdf/tech/JADE\\_ReleasePolicy.pdf](https://www.jadeworld.com/pdf/tech/JADE_ReleasePolicy.pdf).  $\blacksquare$
- JADE release schedule, see [https://www.jadeworld.com/developer-center/download-jade/release-schedule.](https://www.jadeworld.com/developer-center/download-jade/release-schedule) É

JADE 2016 is built using Microsoft Visual Studio 2013, which requires the installation of appropriate C++ runtime binaries.

For details about the deimplementations and deprecations in this release, see the following subsection.

### <span id="page-6-1"></span>**Deimplementations and Deprecations**

This section contains the deimplementations and deprecations in this release. (See also ["JadeHTMLClass::buildFormActionOnly](#page-51-1) Method (PAR 62632)", under "Changes and New Features in JADE Release 2016", later in this document.)

# <span id="page-6-2"></span>**Binary Type pos Method Deprecation**

The **Binary** primitive type **pos** method has been deprecated in this release, and will be deleted in a future JADE release.

<span id="page-6-3"></span>**Note** Use the **Binary** type **posBinary** or **posByte** method instead of the deprecated **pos** method.

## **Compact JADE**

As notified in JADE 7.1.08 and later, Compact JADE is no longer available in this product release.

**Note** Compact JADE in thin client mode will continue to be available for the lifetime of JADE 7.1.

# <span id="page-7-0"></span>**Highlights in this Release**

The highlights in JADE release 2016, which help you to deliver high-performance, interoperable applications on Windows for both 32-bit and 64-bit platforms, are as follows.

- A large number of changes and enhancements to the development environment to improve the developer experience, including:
	- $\blacksquare$ Refreshed look and feel, with a more-modern, flatter appearance
	- $\blacksquare$ An editor clipboard toolbar
	- $\blacksquare$ Locating unused classes, properties, class constants, and methods in one or more schemas
	- Script management, to facilitate script reuse and to reduce duplication  $\blacksquare$
	- $\Box$ JADE Debugger and Painter enhancements
	- $\blacksquare$ JADE Inspector enhancements

For details, see "JADE [Development](#page-24-1) Environment" under "Changes and New Features in the JADE 2016 Release", later in this document.

Debugging Lock Exceptions

JADE now supports the optional recording of the current call stack when a process locks an object. Any process can retrieve this information while the lock is held; for example, you can use it to help find and resolve locking problems during application development, by tracking down where in the code any long-lived lock was obtained. This information, which is passed to the lock manager and stored in the lock entry, can be retrieved by any process while the lock is held.

For details, see ["Debugging](#page-53-2) Lock Exceptions (NFS 63339)", later in this document.

 $\blacksquare$ Standalone JavaScript Object Notation (JSON) functionality

JADE now provides JSON functionality that is independent of the Representational State Transfer (REST) Application Programming Interface (API), which enables you to create, load, unload, and parse JSON in the same way you can with XML.

For details, see "Standalone JSON [Functionality](#page-60-1) (NFS 57762)", later in this document.

 $\blacksquare$ Type methods

> JADE now supports *type methods*, which provide a way of calling a method declared on a type (or class) without having to have an instance of the type. While the method is declared on a type and has the same scope as an instance method, at run time the receiver is the type on which the method is declared; *not* an instance of the type.

For details, see "Type [Methods](#page-43-0) (NFS 63225)" under "JADE [Development](#page-24-1) Environment", later in this document.

# <span id="page-8-0"></span>**Accessing Details about Faults Fixed in Releases**

To access the complete documentation about the Product Anomaly Reports (PARs) fixed in this release, run **Parsys**, our Fault Managements and Customer Contact system. This system also enables you to view the progress of your own contacts.

If you have any queries about **Parsys**, please direct them to JADE Parsys Support in the first instance, at [parsyssupport@jadeworld.com.](mailto:parsyssupport@jadeworld.com) You can download the install shield for **Parsys** from the following URL.

<https://www.jadeworld.com/developer-center/jade-support/parsys>

When you first run the **Parsys** application, it downloads an update via the automatic thin client download feature. When this has completed and you have the log-on form ready and waiting, please contact JADE Parsys Support, who will then send you an e-mail message with your user code and password details. **Parsys** requires you to change your password when you first log on.

**Note** Because the encryption of passwords is a one-way algorithm, we cannot advise you of your password should you forget it, but we can reset it to a known value again.

## <span id="page-8-1"></span>**How to Locate PARs Fixed in a Specific Release**

This section describes the actions that enable you to locate Product Anomaly Reports (PARs) fixed in a specific release.

#### **To locate the PARs fixed in a specific release** м

- 1. Select the **Advanced Search** command from the Search menu with the following settings.
	- a. On the **Basic Search Criteria** sheet, the **Latest** option button is selected in the Mode group box.
	- b. **All** is selected in the **Priority** list box.
	- c. The **PAR** check box is checked in the Phase group box.
	- d. The **Fault** and **NFS** types are selected.
	- e. The **Closed** and **Patched** check boxes are checked in the Status group box.

**Note** If you want to restrict the search to the hot fixes that were produced, check the **A hot fix was created** check box on the **Advanced Search Criteria II (Optional)** sheet.

- 2. On the **Advanced Search Criteria III (Optional)** sheet:
	- $\blacksquare$ In the **Closed** list box of the Releases group box, select the release whose fixed PARs you want to locate (for example, the **2016** list item).
- 3. Click the **Search** button.

# <span id="page-9-0"></span>**Upgrading to JADE 2016**

This section covers the following topics.

- [Upgrading](#page-9-1) to JADE 2016 from JADE 7.1  $\blacksquare$ 
	- Running Two Releases of JADE on the Same [Workstation](#page-10-1)  $\blacksquare$
- $\blacksquare$ JADE Thin Client [Upgrade](#page-10-2)
- Upgrading an SDS Native or RPS [Secondary](#page-10-3) System  $\blacksquare$
- $\blacksquare$ Upgrade [Validation](#page-10-0)

**Caution** Before you upgrade to JADE 2016, refer to "JADE 2016 Changes that May Affect Your Existing Systems", elsewhere in this document.

## <span id="page-9-1"></span>**Upgrading to JADE 2016 from JADE 7.1**

If you want to develop your own upgrade process, refer to the JADE install and upgrade steps documented in the **ReadmeInstallSteps.pdf** document in the documentation directory.

**Caution** As with any JADE release, you must recompile any external method Dynamic Link Libraries (DLLs) or external programs using the JADE Object Manager Application Programming Interfaces (APIs) with the new JADE **\Include** and **\Library** files before you attempt to run your upgraded JADE systems. (For details about the JADE Object Manager APIs, see Chapter 3 of the *JADE Object Manager Guide*.)

Example files are not part of the installation and must be downloaded or installed from the JADE web site, if required.

The JADE Setup program enables you to upgrade your binary and database files to JADE 2016 from JADE 7.1, by performing the following actions.

- 1. On the JADE 7.1 system, carry out the following certify operations. Proceed to the next certify operation only when any and all errors reported in the current operation are resolved.
	- a. A physical certify using JADE Database utility (**jdbutil.exe** or **jdbutilb.exe**), to ensure that the system is structurally correct. (For details, see Chapter 1 of the *JADE Database Administration Guide*.)
	- b. A meta logical certify, to ensure that the meta model is clean. (For details, see "Running a Non-GUI JADE Logical Certifier", in Chapter 5 of the *JADE Object Manager Guide*.)
	- c. A logical certify, to ensure that the user data is referentially correct. (For details, see "Running the Diagnostic Tool", in Chapter 5 of the *JADE Object Manager Guide*.)

**Note** If you are unsure how to interpret the information output by the certify process, first refer to "Logical Certifier Errors and Repairs", in Chapter 5 of the *JADE Object Manager Guide*, and if you are still unsure, contact JADE Support ([jadesupport@jadeworld.com](mailto:jadesupport@jadeworld.com)) for advice.

2. Use the JADE Database utility to take a full backup of your existing JADE 7.1 database.

**Caution** If the upgrade should fail, you will need to restore this backup and then retry the upgrade process when all of the conditions that caused the failure have been addressed.

- 3. Installing the JADE ODBC drivers and the Microsoft Visual C++ redistributable packages requires administrator rights, so ensure that you have the appropriate privileges.
- 4. Run the JADE 2016 installer, available from <https://www.jadeworld.com/developer-center/download-jade>.

**Note** The **Custom** type applies only to a **Fresh Copy** installation type, and is not relevant when upgrading.

The **SDS/RPS Database Server** option applies only to 64-bit **Feature Upgrade** installation type.

5. A warning message may be displayed if the upgrade validation process has not completed. If so, check the **jadeupgrade.log** file for information about what needs to be modified in your user schemas to pass the validation and enable application execution.

If the validation needs to be run again, see the **ReadmeInstallSteps.pdf** file in the documentation directory for instructions.

- 6. When the upgrade is complete, the JADE Setup program informs you that the JADE Setup was successfully completed and that you can now view the **ReadMe.txt** file. The **ReadMe.txt** file contains late-breaking important information not possible to publish in this document.
- <span id="page-10-0"></span>7. Use the JADE Database utility to take a full backup of your JADE 2016 database.

## **Upgrade Validation**

During the upgrade process, a validation script is run to check the integrity of the upgraded system. Any user schema entities that conflict with system schema entities are logged as errors in the **jommsg***n***.log** file. All errors must be corrected and validation re-run before user applications can be executed on the updated system. If the system is in the un-validated state, a message box is displayed when you log on to the JADE development environment, asking if validation should be re-run.

<span id="page-10-1"></span>To perform the validation from the command line, see the **ReadmeInstallSteps.pdf** file in the **\documentation** directory.

### **Running Two Releases of JADE on the Same Workstation**

You can have any number of releases of JADE installed on the same workstation. If ODBC is installed, only the last installation of the JADE ODBC driver is available from the ODBC Data Source Administrator.

### <span id="page-10-2"></span>**JADE Thin Client Upgrade**

When upgrading a presentation client to JADE release 2016, ensure that you have the appropriate privileges or capabilities to install applications.

The configuration of User Account Control (UAC) and your current user account privileges may affect the behavior of the upgrade to JADE 2016. For details about UACs, standard user accounts, and administrator accounts, see the Microsoft documentation.

If JADE is installed in the **\Program Files** directory (or **\Program Files (x86)** directory on a 64-bit machine with 32-bit JADE binaries):

- É If the machine has had UAC disabled, the thin client upgrade will fail because of lack of permissions for standard users. For administration users, the necessary privileges are automatically granted so the upgrade will succeed.
- If UAC is not disabled, administrative users are prompted with an **Allow** or a **Cancel** choice but standard users must know and supply the user name and password of a user with administrative privileges to enable the upgrade to succeed.

For more details, see Appendix B, "Upgrading Software on Presentation Clients", in the *JADE Thin Client Guide*.

## <span id="page-10-3"></span>**Upgrading an SDS Native or RPS Secondary System**

SDS secondary databases can be upgraded. For details about how to do this, see the **ReadmeInstallSteps.pdf** file in the **\documentation** directory.

# <span id="page-11-0"></span>**JADE 2016 Changes that May Affect Your Existing Systems**

This section describes only the changes in the JADE 2016 release that may affect your existing systems. Some changes may result in compile errors during the load process, or cause your JADE release 2016 systems to behave differently.

# <span id="page-11-1"></span>**Form Class isModal Method (NFS 53547)**

The **Form** class now provides the **isModal** method, which returns **true** if the form was displayed using the **Form** class **showModal** method, or it returns **false** if the form has not been displayed or it was displayed using the **Form** class **show** method.

# <span id="page-11-2"></span>**Imported Control Class Event Truncation (PAR 63460)**

Although the maximum size of identifier names was increased to 100 characters in JADE 7.1, the .NET and ActiveX import process restricted the length of imported control events names to 14 characters. When a control is added to a form, event method names became *control-name*\_*event-name*, so if the event name was long and not truncated, to construct a valid event method name meant that the control name had to be unacceptably short.

From this release, imported control event names are restricted and truncated to 49 characters, which allows a control name to be up to 50 characters.

**Note** Reloading an assembly that uses the old naming schema retains the previously assigned names so that your existing logic is not affected. As a result, you must delete the assembly and reload it, to get the new naming convention.

# <span id="page-11-3"></span>**List Box Icons**

With the JADE development environment having been refreshed, its more-modern, flatter appearance has resulted in list box icons (for example, to expand and collapse nodes) looking different.

If you have a form with a number of list box controls and user-defined picture images, check to make sure that the layout has not been compromised.

**Note** This change affects only the *default* list box icons. If you have specified your own icons, these are not affected.

# <span id="page-11-4"></span>**OpenSSL Library Implementation (PAR 63548)**

From JADE 7.1.07, usage of the **JadeSSLContext** class **MethodSSLv2**, **MethodSSLv23**, or **MethodSSLv3** constant was overridden at runtime with the new default **MethodTLSv1\_2** constant, and a message was written to the **jommsg log**. This may have affected usages of the **JadeHTTPConnection** class.

As the **MethodSSLv2**, **MethodSSLv23**, or **MethodSSLv3** constants have been removed in JADE 2016, update your source code if you used any one of these class constants in JADE 7.1, as the upgrade validate step will fail if you are still using any one of these deimplemented constants.

See also "Secure [Sockets](#page-63-0) Library (PAR 63548, NFS 63550)" under "[Changes](#page-13-0) and New Features in JADE Release [2016.0.01"](#page-13-0), later in this document.

# <span id="page-12-0"></span>**Upgrading Collections (PAR 63704)**

In earlier releases, some collection meta data was not updated correctly during the upgrade process, which affected the membership size of a collection other than primitive Arrays, and the keys of external key dictionaries. The incorrect meta data did not cause errors when the collections were used, but could cause unnecessary reorganizations and the disk utilization of collection blocks were not optimal, which could result in larger files that contained a lot of large collections.

You can correct the meta data in a system that has already been upgraded, by running the following **jadclient** non-GUI client application.

```
bin\jadclient.exe path=xxx\system ini=xxx\jade.ini server=SingleUser
schema=RootSchema app=RootSchemaApp executeClass=JadeUpgradeAdmin
executeMethod=upgrade_Generate_Coll_ABEs
```
# <span id="page-12-1"></span>**Web Session Timeout (PAR 63011)**

In earlier releases, if a user schema re-implemented the **timerEvent** method on a **WebSession** class being used by a Web Service Provider application, JADE did not start the **WebSession** time-out timer. This caused web sessions not to time out.

This behavior has been changed so that if the web session **timeout** value is set (in the **ReadTimeout** parameter of the [WebOptions] section of the JADE initialization file, by XML configuration, or in your application logic), when a web session is created, the time-out timer will be started regardless of whether or not the Web Service Provider application in your user schema has re-implemented the **timerEvent** method on the **WebSession** subclass being used.

**Note** To enable the session time out process to function correctly, it is then the responsibility of that re-implemented method to call the **inheritMethod** instruction.

# <span id="page-13-0"></span>**Changes and New Features in JADE Release 2016.0.01**

This section summarizes the product and documentation changes and new features in JADE release 2016.0.01. For details about the changes in release 2016 that may affect your existing systems, see "JADE 2016 Changes that May Affect Your Existing Systems", earlier in this document. See also "Binary Type pos Method Deprecation" under "Deimplementations and Deprecations".

# <span id="page-13-1"></span>**.NET**

<span id="page-13-2"></span>This section describes the .NET changes in this release.

# **.NET Decimal Conversion (PAR 63449)**

When converting a Common Language Runtime (CLR) Decimal data type to a JADE **Decimal** primitive type in earlier releases, the wrong value was written to a JADE property from a .NET or ActiveX decimal if the value contained 29 significant digits. The algorithm used to round a decimal value was wrong if the value of the number represented in the significant digits, ignoring the decimal point, was greater than or equal to  $2^{\wedge 95}$ (39,614,081,257,132,168,796,771,975,168), which affected .NET and ActiveX decimal values.

Appendix A of the *JADE .NET Developer's Reference* stated that when converting a CLR Decimal data type to a JADE **Decimal** primitive type, there may be an overflow or data loss saving data to the database. From JADE 7.0.11 and 7.1.07, this was no longer true. If necessary, JADE rounds decimal values on assignment to the number of decimal places defined on the property.

# <span id="page-13-3"></span>**.NET Import and Usage (PAR 63621)**

In earlier releases, scaling issues could occur when a .NET control was loaded, as Windows assumed that JADE was not dots per inch (dpi)-aware. JADE is dpi-aware if the value of the **Form** class **scaleForm** property is **true**, so that JADE scales the forms according to the current system dpi. However, when a .NET assembly is subsequently loaded, the Microsoft dpi-awareness handling is invoked and it is assumes that the forms need to be rescaled using its virtualization philosophy, which distorts the displayed forms.

On Windows 8.1 and above, JADE now informs the operating system that it is dpi-aware (system-wide; not the scaling of each dpi monitor), which prevents Windows from attempting to scale again.

# <span id="page-13-4"></span>**Accessing a .NET Exception Object (NFS 64046)**

The **JadeDotNetInvokeException** user interface exception class now provides the **dotNetExceptionObject**, which is a type of **JadeDotNetType**. This property is populated with the .NET **Exception** object when an exception of type **JadeDotNetInvokeException** is generated and the class of the .NET exception object class was imported from the .NET assembly.

If the exception type object is not available, the property value is null. If the class was not imported from the .NET assembly, an object of **JadeDotNetType** type is created.

<span id="page-13-5"></span>If the property is set to a reference, you can cast the object to its type and use it to obtain further .NET exception information.

# **Bulk Deselection of .NET Classes to Import (NFS 63569)**

The .NET Import Wizard sheet that enables you to specify the names for each class that is created now provides a button that enables you to toggle whether all classes in the imported .NET assembly are excluded or included. (In earlier releases, you had to select each class to be excluded individually and then check the **Don't import this** check box.)

This button enables you to mark all classes as being excluded and then you can individually check only those classes that you want to import.

When you click the **Mark all classes as being excluded** button, the caption changes to **Mark all classes as being imported**. Clicking the button a second time marks all classes as being included, again.

**Note** As you cannot import a class unless its superclasses are also imported, after you click the button to exclude all classes, you must select each superclass of the classes to be imported and then uncheck the **Exclude** check box in the table at the right of the next sheet of the wizard.

# <span id="page-14-0"></span>**Static Method Handling (NFS 60015)**

In earlier releases, JADE could not call a factory method on a C# class whose constructor is not public.

You can now import static methods on .NET classes into JADE as type methods. (Type methods can be called without having an instance of the class, which enables you to call factory methods directly without the need to wrap the class in a wrapper class.)

For details, see "Type [Methods](#page-43-0) (NFS 63225)" under ["JADE Development](#page-24-1) Environment", later in this document.

## <span id="page-14-1"></span>**Accessing a Merged View of Set Instances (PAR 61277)**

JADE now supports sequential access of objects from a merged view of two or more **Set** instances, to enable you to iterate over a number of sets. The **Set** instances do not need to have the same membership. (In earlier releases, you could sequentially access objects from a merged view only of compatible **Dictionary** instances.)

The new **SetMergeIterator** class (a subclass of the **Iterator** class) implements behavior equivalent to that of the **MergeIterator** class over dictionaries.

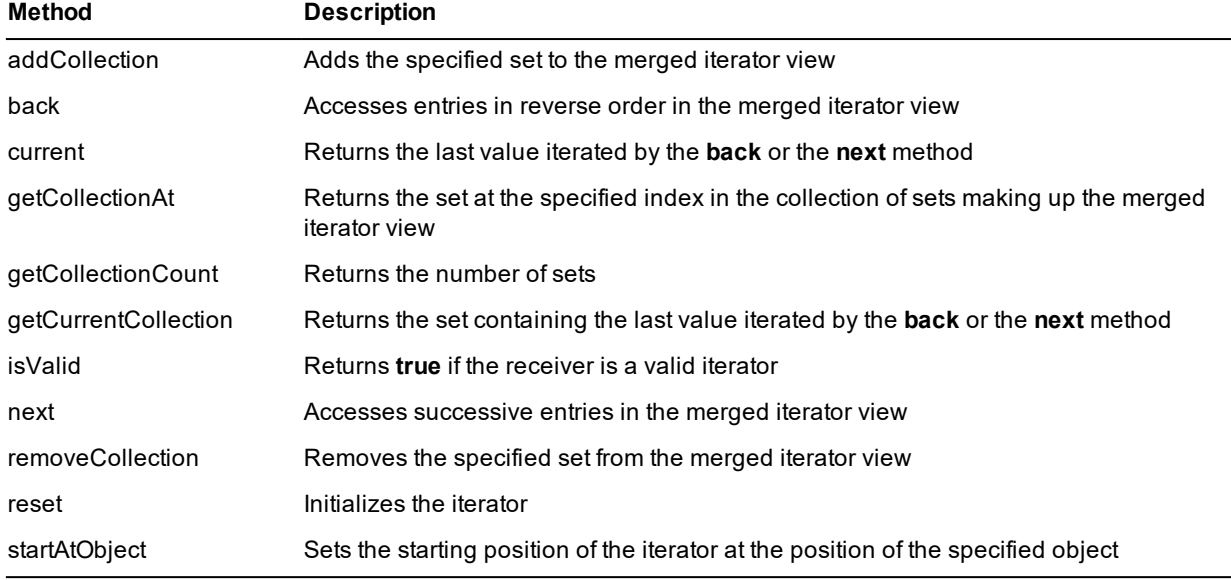

The methods defined in the **SetMergeIterator** class are summarized in the following table.

For details, see the *JADE Encyclopaedia of Classes*, Volume 2.

# <span id="page-14-2"></span>**Binary::uuidAsString Method (PAR 62807)**

When calling the **Binary** primitive type **uuidAsString** method, to be a valid Universally Unique Identifier (UUID), the binary should be 16 bytes. If it is less than 16 bytes, the value will be internally padded with zero bytes on the end, to make it 16 bytes long before the conversion is performed.

If it is longer than 16 bytes, exception 1091 *(Binary too long)* is raised.

# <span id="page-15-0"></span>**CMDPrint::warnIfNoDefault Property (PAR 62950)**

In earlier releases, the default value of the **CMDPrint** class **warnIfNoDefault** property was documented as **false**. However, the default value is **true**; that is, a warning message box is displayed by default if there is no printer default for the system on the common Print dialog.

### <span id="page-15-1"></span>**Control Classes**

<span id="page-15-2"></span>This section describes the **Control** class and subclass changes in this release.

# **Adding New Properties to a Control (NFS 30651)**

When new properties were added to a JADE control in earlier releases, they were not always added to the list of available properties that can be set in the JADE Painter for subclasses of these controls. If they were not added, you had to add them by using the Design Time Properties dialog, accessed by clicking the **Design Time Properties** button on the **Options** sheet of the Define Class dialog.

This process is now automated so that when upgrading to JADE 2016, any properties defined in the **Control** subclasses are added to any user subclasses of each control. In addition, when a forms definition (.**ddb**) load is performed for a user subclass, the list of development properties is also upgraded to include any properties not defined for the user subclass.

**Note** If you manually remove RootSchema properties from the list of properties available in the JADE Painter for a subclassed control, the upgrade process adds them back again.

# <span id="page-15-3"></span>**Animating the Hiding or Showing of a Control (NFS 64250)**

The **Control** class now provides the **animateWindow** method, which enables special animation effects (roll, slide, collapse, or expand) when showing or hiding a control.

Calling the method is equivalent to toggling the **visible** property of a control where the resulting showing or hiding of the control is animated. When the control is not visible, calling the **animateWindow** method makes it visible. If the control is visible, calling the **animateWindow** method makes it invisible.

<span id="page-15-4"></span>For details and examples, see the *JADE Encyclopaedia of Classes*, Volume 3.

# **Auto-sizing CheckBox and OptionButton Controls (NFS 64290)**

In earlier releases, the height of check boxes and option buttons was always set to the minimum required to show the content.

The **autoSize** property has now been implemented on the **CheckBox** and **OptionButton** controls. This property is **false**, by default.

When this is property is **true**, the **CheckBox** and **OptionButton** controls autoSize to fit the content; that is, the width is the size of the icon displayed plus the width of the text, and the height is the minimum required to show the content.

When this property is **false**, the control height and width are set in the JADE Painter or by logic, except if the height is less than size required to fit the content, in which case the height becomes the minimum required to show the content vertically.

In the new implementation, if the control height is larger than required, the content is centered vertically.

### <span id="page-16-0"></span>**Docking Controls (NFS 32962)**

The following new **Integer**-value properties defined in the **JadeDockBase** control class apply to the **JadeDockBar** and **JadeDockContainer** control subclasses.

- **maximumHeight**  $\blacksquare$
- **maximumWidth**  $\blacksquare$
- **minimumHeight** Ē
- **minimumWidth** П

You can set the value of these properties in development and at runtime, to specify the maximum and minimum number of pixels for the height and width of dock controls. For details, see the *JADE Encyclopaedia of Classes*, Volume 3.

# <span id="page-16-1"></span>**Focus Color of a Control (NFS 33462)**

The following Integer-value properties have been defined in the **Control** class.

- **focusBackColor**
- **focusForeColor**  $\blacksquare$

The properties are available in development (on specific controls only) and at run time.

The default value of zero (**Black**) indicates that the property is always ignored when drawing the control.

When the value of the **focusBackColor** property is not **Black**, that property value is used instead of the value of the **backColor** property to erase the control area when the control has focus or a child of the control has focus.

**Note** If the control is transparent, the value of the **focusBackColor** property is not used. (The control area is not erased as part of the painting of the control.)

When the value of the **focusForeColor** property is not **Black**, that property value is used instead of the value of the **foreColor** property to draw the text associated with the control when the control has focus or a child of the control has focus.

You can use the **focusBackColor** and **focusForeColor** properties to give the user a better visual prompt as to which control has focus.

Although the properties are defined in the **Control** class, they are not relevant to all controls. The controls that make use of these properties must be capable of gaining the focus, they can be control parents, and they cannot be external controls such as .NET controls.

<span id="page-16-2"></span>For details, see the *JADE Encyclopaedia of Classes*, Volume 3.

# **JadeRichText Control (NFS 62749)**

You can now set the background color, the font underline type, and whether selected text is drawn as a URL in a **JadeRichText** control, by using the following **JadeRichText** control properties.

- **selBackColor**, which specifies the color of the background of the currently selected text.
- $\blacksquare$ **selFontUnderlineType**, which specifies the underline style of the currently selected text (that is, one of none, line, dash, dash-dot, dash-dot-dot, dotted, thick, wave, and invert).
- $\blacksquare$ **selLink**, which specifies whether the currently selected text is a link that will be drawn as a URL. If the user clicks this link, the existing **JadeRichText** control **linkClicked** event method is called, passing the text of the link.

For details (including code examples and new **Underline\_Type\_** constants defined in the **JadeRichText** class), see the **JadeRichText** control in the *JADE Encyclopaedia of Classes* (Volume 3).

### <span id="page-17-0"></span>**Label Control Underline Suppression (NFS 63773)**

You can now suppress the display of the prefix underline facility on a **Label** control, by specifying the new **Label** class **noPrefix** Boolean property, which enables you to control whether the character following a single ampersand (**&**) is underlined. The default value is **false** in development and at run time (that is, the behavior in earlier releases is retained).

When the value of the **noPrefix** property is **false**, the first character of a label that is proceeded by a single **&** character is underlined. Set the property to **true**, to display the **&** character but with no underline attribute applied to the following character.

## <span id="page-17-1"></span>**mouseHover Event (NFS 63931)**

JADE has now implemented the **mouseHover** event method for a number of control subclasses. For details, see the *JADE Encyclopaedia of Classes*, Volume 3.

The **mouseHover** event occurs when the user moves the mouse onto the control and then the mouse remains static for one second or longer.

**Note** This event can occur over the non-client parts of the control. The **x** and **y** positions are relative to the client area of the control and can be negative or greater than the client width and height.

The event can also occur if a mouse button is down and the SHIFT or CTRL key is down.

With the implementation of this event, there may be cases where an existing **mouseMove** event can be replaced by use of the **mouseHover** event, as the **mouseHover** event can achieve what is required with one event instead of several **mouseMove** events.

## <span id="page-17-2"></span>**Picture Class rotation Property (PAR 63420)**

The description of the **Picture** class **rotation** property is updated to provide more information, as follows.

- The picture is sized according to the size of the picture and the value of the **stretch** property setting (ignoring the value of the **rotation** property).
- $\blacksquare$ The picture is then drawn to that size and rotated about the central point of the control. Any parts of the picture outside the control are clipped.

As a result, the best way to handle the **rotation** property is to:

- 1. Construct the picture in another **Picture** control to the required size without rotation, with the appropriate **stretch** property value and control size.
- 2. Use the **Window** class **createPictureAsType** method to obtain the binary picture value from the **Picture** control that you created in the previous step of this instruction.

If you call the **createPictureAsType** method with a bit value less than the bit value of the original image, color distortion can occur.

3. Resize the destination **Picture** control so that it fits the rotated picture. (Set the destination **stretch** property value to **Stretch\_None** and the **picture** property to the binary value returned from **createPictureAsType** method.)

In addition, creating a picture with the **pictureType** method set to **PictureType\_Jpeg** results in picture image quality reduction, because the JPEG format is lossy; that is, picture quality is reduced to lessen the size of the resulting image. To retain existing quality and produce a smaller binary image, use a picture type such as **PictureType\_Png**, which has a lossless compression of images for greater clarity.

**Note** Any stretching of an image can cause image distortion.

# <span id="page-18-0"></span>**resetFirstChange Method (NFS 62851)**

The **Control** class now implements the **resetFirstChange** method, which resets the **firstChange** event status of the control and all children of the control. As only the **TextBox**, **JadeRichText**, and **JadeEditMask** controls have a **firstChange** event, all other controls ignore the method other than to call the method on any children.

<span id="page-18-1"></span>For details and examples, see the *JADE Encyclopaedia of Classes*, Volume 3.

# **Setting Font Properties**

The **Control** class now provides the **setFontProperties** method, which sets the value of the **fontName**, **fontSize**, and **fontBold** properties of the control in one action; that is, instead of defining the example shown in the following code fragment.

```
listBox1.fontName := "Arial";
listBox1.fontSize := 9;
listBox1.fontBold := true;
```
Using the **setFontProperties** method can be more efficient than setting the properties individually, because the three properties are all set in the same action. When each property is set individually in JADE logic, a new font is created each time, and any impacts that the changed font has on the control size are applied; for example, auto-sizing, **parentAspect** positioning, or aligning controls. For details, see the *JADE Encyclopaedia of Classes*, Volume 3.

## <span id="page-18-2"></span>**Table Class showPartialTextBubbleHelp Property (NFS 33216)**

When the user moves the cursor over a table cell for which the text is not fully visible, a bubble help window displaying the full text can now be shown.

This feature is controlled by the **JadeTableSheet** class **showPartialTextBubbleHelp** property, which is a **Boolean** primitive type that defaults to **true** and that is available at run time only; for example:

table.accessSheet(1).showPartialTextBubbleHelp := false;

When the value of this property is **true**, the bubble help is displayed when the cursor is over a cell in which the text is not fully visible. For details, exceptions to this, and when bubble help is hidden, see the *JADE Encyclopaedia of Classes*, Volume 2.

# <span id="page-18-3"></span>**Table Column Sorting (PAR 63893)**

The handling of the **Table** class **sortType** property that converts from a string to the specified sort type is based on the current locale used by the application and the value of the **EnhancedLocaleSupport** parameter in the [JadeEnvironment] section of the JADE initialization file.

In earlier releases in a Windows 10 environment, a change of the default time formatting for New Zealand to use AM/PM format meant that the conversion of a **String** primitive type to a **Time** primitive type failed using some JADE methods if the **String** time included the **'AM/PM'** format (in particular, sorting a **Table** control by a time-based column failed to sort correctly). JADE now handles an **'AM/PM'** string format.

In addition, the **Table** class sorting for **Date** and **TimeStamp** primitive type-based columns has also changed. In earlier releases, the strings were converted to a **Timestamp** or **Date** primitive type using the current locale format. If the string was not in the appropriate format, the sorting failed to produce the required sequence. If the conversion of the date part fails based on the locale format, JADE now attempts to determine the format (*d/M/y*, *M/d/y*, or *y/M/d*) based on the type of data (that is, year length = 4 and whether the month is alpha).

### <span id="page-19-0"></span>**Table Handling (NFS 63870)**

The following behavioral changes have been made to the **Table** control class.

Clicking on an enabled fixed row or column cell now draws the cell in a slightly darker background color. When the mouse is released, the original background color is restored.

This gives the user a visual indication that the cell was clicked.

Clicking on a disabled cell no longer generates a **click** event after the mouse is released. The table  $\blacksquare$ **mouseDown** and **mouseUp** events are still generated.

The reason for this is that when the **click** event is received, it appears as though the user clicked the cell that has focus rather than the disabled cell.

Resizing a row or column no longer generates a **click** event after the mouse is released. The table **mouseDown**, **mouseUp**, and **resizeRow** or **resizeColumn** events are still generated.

The reason for this is that when the **click** event is received, the logic is unaware that the user wanted only to resize the row or column rather than, for example, re-sort the table.

 $\blacksquare$ Moving a row or column no longer generates a **click** event after the mouse is released. The table **mouseDown**, **mouseUp**, and **queryRowMove** or **queryColumnMove** events are still generated.

The reason for this is that when the **click** event is received, the logic is unaware that the user wanted only to move the row or column rather than, for example, re-sort the table.

# <span id="page-19-1"></span>**TextBox Handling (NFS 63772)**

In earlier releases, if a form had an enabled and visible default button defined, pressing the ENTER key while in a text box clicked the default button and the text box did not receive the ENTER key.

The **TextBox** class now provides the **wantReturn** Boolean property, which defaults to **false** during development and at run time. When this property is set to **false**, entering a carriage return while the text box has focus and the form has a default button causes the default button to get focus and be clicked. If the form does not have a default button, the carriage return is passed to the text box.

When the **wantReturn** property is set to **true** and the text box has focus, a carriage return is always passed to the text box and any default button is unaffected.

**Note** This property is ignored in Web-enabled forms.

### <span id="page-19-2"></span>**Copying Images to and Pasting Images from the Clipboard (NFS 63630)**

The **Application** class now provides the following methods, which enable you to copy an image to or paste an image from the Windows clipboard. These methods enable you to:

- Copy an image loaded into JADE and paste it into another application (for example, Word for Windows)  $\blacksquare$
- $\blacksquare$ Paste an image from the Windows clipboard into JADE as an image entity instead of having to browse for an image that you have opened in another application

For details, see the *JADE Encyclopaedia of Classes*, Volume 1.

#### **copyImageToClipboard**

The **copyImageToClipboard** method copies the binary image specified in the **image** parameter to the Windows clipboard. The image must be a .**bmp**, .**jpg**, .**jp2**, .**tiff**, .**gif**, .**png**, or enhanced meta file type image.

Except for the enhanced meta file type, JADE converts the file to a bitmap image and pastes it to the clipboard using the standard Windows clipboard style of **CF\_DIB**. (There are no standard format types available for the other file types.)

An enhanced meta file type is added to the clipboard as a standard Microsoft Windows **CF\_ENHMETAFILE** clipboard style.

If the image is a .**png** file, an additional clipboard entry is made under a non-standard clipboard format named **PNG**. This format is used and accepted by some other applications.

**Notes** For the Windows **CF** DIB style, Microsoft Windows usually creates additional clipboard copies of the image under other styles.

The rules regarding retrieving transparent images from the clipboard are vague, and applications have different implementations. The result is that the transparency can be lost by some applications, but not by JADE. For that reason, JADE adds a **PNG** clipboard entry for .**png** files so that transparency can be always retained if that format is used.

#### **copyImageFromClipboard**

The **copyImageFromClipboard** method performs the following actions to copy an image from the Windows clipboard if it is available in the Windows clipboard.

- 1. Checks whether a non-standard clipboard format called **PNG** is available. If it is available and the content is a .**png** file, a copy of that image is returned.
- 2. Checks whether an image in the standard Microsoft Windows **CF\_DIB** format is available. If so, that image is copied from the clipboard and returned as a bitmap-type (.**bmp**) image.
- 3. Checks whether an image in the standard Microsoft Windows **CF\_ENHMETAFILE** (enhanced meta file) format is available. If so, that image is copied from the clipboard and returned.

If the clipboard is locked by another Windows process (which is not a normal occurrence) or an image in any of the supported formats is not available, this method returns a null binary.

### <span id="page-20-0"></span>**Date Handling (PAR 62888)**

In earlier releases, the Thai calendar was the only non-Gregorian calendar handled by JADE.

JADE now handles any calendar available within Microsoft Windows. Non-Gregorian calendars are handled in the locale-based date routines such as **parseForCurrentLocale**, **longFormat**, **shortFormat**, and so on, as well as the **setTextFromDate** and **getTextAsDate** methods in the **JadeEditMask** class.

In addition, the **Date** primitive type **isLeapYear** method now uses the currently set locale and calendar of the user to determine whether the date is a leap year. (In earlier releases, this method returned whether the date was a leap year in terms of the effective Gregorian date.)

### <span id="page-20-1"></span>**Decimal Array Scale Factor not Enforced (NFS 64143)**

As the scale factor in decimal arrays is currently not enforced, the **Scale Factor** text box on the **Membership** sheet of the Define Class dialog is disabled when adding or maintaining a **DecimalArray** class.

#### <span id="page-20-2"></span>**Deltas**

<span id="page-20-3"></span>This section describes the delta changes in this release.

### **Delta Browser Display (NFS 63232)**

The Delta Browser now displays delta information in a table, with columns displaying:

- 1. Whether the delta is the currently set delta (arrow picture else empty)
- 2. Delta identifier
- 3. Description
- 4. Name of the user who created or last updated the delta information
- 5. The creation timestamp of the delta
- 6. The number of checked out methods for the delta, and is updated when a method is checked out, unchecked out or checked in

The displayed deltas are sorted in ascending order of the delta identifier, by default. Clicking on a column in the fixed row of the table toggles to sort order.

The new **Search for Delta Id containing:** text box enables you to specify case-insensitive text and then click the **Search** button, to locate the next delta identifier (starting from the delta after the currently selected delta) that contains the specified text.

# <span id="page-21-0"></span>**Delta Browser Functionality (NFS 63355)**

The JADE development environment now handles deltas as follows.

- When a delta is set, the delta text displayed on the right of the JADE development environment toolbar is now drawn in red. When you double-click on this delta text description, the Delta Browser is displayed.
- <span id="page-21-1"></span>Double-click on the currently set delta entry in the table in the Delta Browser to unset the delta.

# **Delta Identifier and Description Maintenance (NFS 63267)**

You can now change the identifier and description of an existing delta, by clicking on a delta in the Delta Browser and then selecting the **Change** command in the Delta menu. The Change Delta Definition dialog, containing the identifier and description of the currently selected delta entry, is then displayed. You can update these values to suit your requirements, and then click the **OK** button.

**Note** If patch versioning is used, changing the name of a delta also updates the name of the delta in any JADE Patch Version detail entries for that delta.

## <span id="page-21-2"></span>**Dragging and Dropping Files and Folders (NFS 33755)**

Files and folders can now be dropped onto a window, by calling the new **Window** class **setDragDropFiles** method, which establishes the window as an allowed drop target. When files and folders are dropped onto that window or one of its children, JADE calls the method specified in the **method** parameter, passing the list of files and directories dropped. It is up to the specified method to process the list of files or directories.

**Note** When the user drags the files or folders over the window, Microsoft changes the cursor to a plus (**+**) symbol in a box, indicating that the window will accept dropped file and folders.

The method passed to the **setDragDropFiles** method must be a method defined on the current form or a method defined on the class of the targeted control (or a superclass of the current form or targeted control).

For details and an example, see the *JADE Encyclopaedia of Classes*, Volume 3.

**Note** You cannot drag and drop files onto external .NET or ActiveX controls using this mechanism.

### <span id="page-21-3"></span>**Dynamic Property Clusters**

This section describes the dynamic property cluster changes in this release.

# <span id="page-22-0"></span>**Deleting Dynamic Clusters (PAR 62396)**

As a dynamic cluster assigned to a class cannot be deleted if the class has instances, the **Delete** button on the Dynamic Clusters dialog is disabled if the owning class has instances, because the instances may still have data associated with deleted properties that were owned by the cluster.

# <span id="page-22-1"></span>**Extracting and Loading Dynamic Property Clusters (PAR 62434)**

In earlier releases, if a dynamic property cluster was assigned to a class but it contained no properties, the cluster was not extracted in the schema file and was lost if the schema was loaded into another database.

Defined dynamic property clusters are now included in the attributes of a class's definition in the schema, and are loaded regardless of whether the cluster has defined properties, which enables you to share code via schema extract and load actions.

# <span id="page-22-2"></span>**Exception Dialog (NFS 63168)**

The error object reported by the default exception handler now includes the type name before the oid if the class number is valid; for example:

Error OID: 2922.1 (transient)

If there is no class in the current system that has the specified class number, only the oid is displayed, as was the case in earlier releases.

# <span id="page-22-3"></span>**External Function Calls (PAR 63250)**

JADE now publishes external functions declared in the RootSchema **jomos** external function library that call Windows library functions as defined in the Microsoft Developer Network (MSDN). These external functions are declared to avoid having to declare ANSI- and Unicode-specific definitions for some commonly called Windows library functions; for example, **josShellExecute** calls **ShellExecuteA** in an ANSI environment and **ShellExecuteW** in a Unicode environment.

The following table maps functions defined in the RootSchema **jomos** external function library to the corresponding MSDN function.

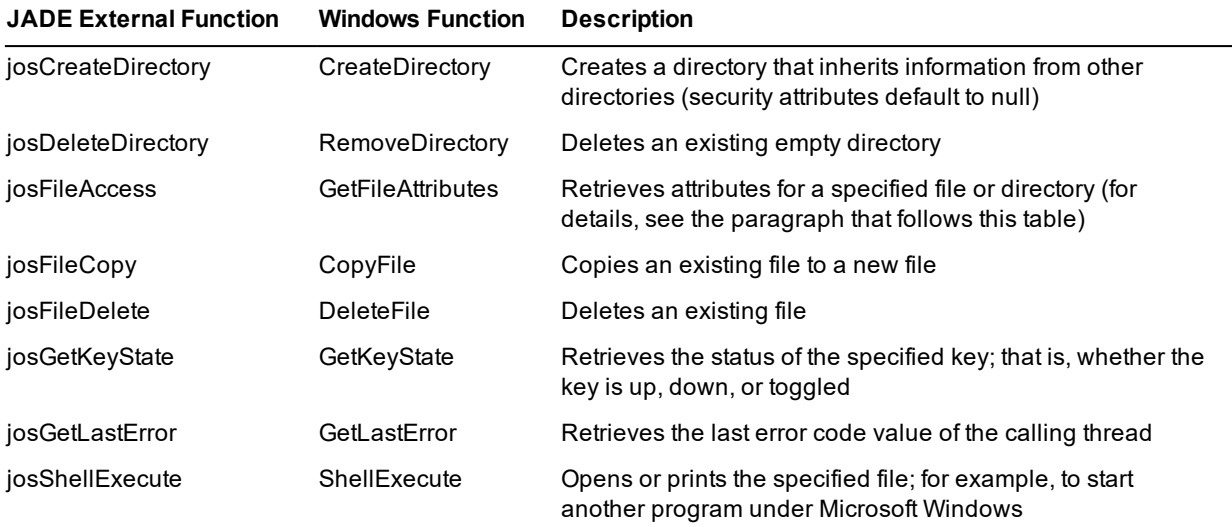

In addition to these functions, the **josValidateDirectory** external function is declared, which validates that the specified name is a directory. For more details, see Appendix B of the *JADE External Interface Developer's Reference*.

The **Window** class now provides the **getWindowHandle** method, which returns the Windows handle as a **MemoryAddress**.

**Note** If a node can execute as a 32-bit or 64-bit node, you should use this method rather than the **Window** class **hwnd** and **getHwnd** methods, to ensure that the correct Windows handle is used.

The signature of the **josShellExecute** method changed in JADE 7.1.07. Prior to JADE 7.1.07, the Windows handle parameter was declared as an **Integer**, and it is now a **MemoryAddress**. A similar change has been made to the unpublished **\_getCurrentThread**, **\_getThreadCPUTimes**, **\_shellExecute**, and **\_shellExecuteUnicode** methods. All of these functions now use a **MemoryAddress** rather than an **Integer** for the Windows handle, to ensure that the correct value is used for the currently executing build type (that is, 32-bit or 64-bit). The upgrade process from a JADE 7.1 release has been changed to include a check for methods that reference these functions. Any such references will result in the method being marked for recompile during the upgrade validation phase. You must correct the references before restarting the validation process.

You must manually check and correct any references in systems that are already running on a JADE 7.1 release.

#### <span id="page-23-0"></span>**FileFolder Class**

<span id="page-23-1"></span>This section describes the **FileFolder** class changes in this release.

### **browseForFolder Method (NFS 63418)**

The dialog that is displayed when you call the **FileFolder** class **browseForFolder** method now includes the **Folder** text box below the directory list box, so that the user can specify the name of the required folder, using a standard (common) Microsoft dialog.

## <span id="page-23-2"></span>**Multiple Masks (NFS 48321)**

In earlier releases, one mask value only (for example, **\*.txt**) was handled by the **FileFolder** class **mask** property.

From this release, multiple mask values are supported. To specify multiple masks, separate them using the vertical bar (**|**) character; for example, **"\*.txt | \*.log | \*.cat"**.

The **FileFolder** class **files** method now returns an array of all of the files that match any of the **mask** property values. The order of files within the array depends on the operating system, but the files are grouped according to the list of mask values, because a separate pass over the folder's files is required for each mask value.

**Note** Specifying **"\*.\*"** as a mask value results in all files and subfolders in the folder being returned.

## <span id="page-23-3"></span>**JADE Audit Access (NFS 63677)**

The **JadeAuditAccess** class now provides the following methods.

- **getNextRecordUTC**, which returns the next (relevant) record retrieved from the current journal file with  $\blacksquare$ additional Coordinated Universal Time (UTC) timestamp information.
- п **registerFilterTimeRangeUTC**, which specifies the first and last timestamps in UTC for filtering accessible audit records.

In addition:

- The **JadeDatabaseAdmin** class now provides the **getArchiveJournalDirectory** method, which returns the name of the archive directory for transaction journals.
- The *Audit Access White Paper* has been updated.

## <span id="page-24-0"></span>**JADE Database Utility (NFS 63361)**

The JADE Database utility Select Files dialog for various database operations (for example, for certifying the database) has been enhanced as follows.

- The dialog has been enlarged, and it can now be resized.  $\blacksquare$
- The dialog now provides the **Sort by** combo box that enables you to select the way in which database files  $\blacksquare$ listed in the **Database Files** list box are sorted.

By default, the files are sorted by database file number, but you can sort them by database file name or by directory and then file name within each directory.

The column widths of the text in the **Database Files** and the **Selected Files** list boxes have been enlarged to  $\blacksquare$ provide a better display for longer database file names.

In addition, the Open Database dialog and Select Directory dialog have been enlarged to better present longer directory names.

### <span id="page-24-1"></span>**JADE Development Environment**

This section describes the JADE development environment changes in this release. (See also "Bulk [Deselection](#page-13-5) of .NET [Classes](#page-13-5) to Import", earlier in this document.)

# <span id="page-24-2"></span>**ActiveX Import Wizard (NFS 63096)**

The ActiveX import wizard has been changed as follows.

- The form can now be resized and maximized.  $\blacksquare$
- On the sheets that have a table, there is now a **Find in Table** text box and a **Find Next** button that enable you  $\blacksquare$ to search for text in the displayed table.

Entering text in the **Find in Table** text box and then clicking the **Find Next** button searches the displayed table for the specified text. The search is case-insensitive.

If the search string is found within a cell, the cell is then displayed with red text and the font increased in size to highlight the located entry. Click the **Find Next** button again to search for the next cell with that text.

If the search text is not found in subsequent cells, a message box is displayed.

Changing the text or pressing the **Next** or **Back** button causes the next search to start from the beginning of the cells in the table.

## <span id="page-24-3"></span>**Application Browser (NFS 64370)**

The table in the Application Browser now contains the following additional columns for each application.

- $\blacksquare$ **Web App Type**, containing the type of Web application, if applicable; that is, **HTML Documents**, **Web Services**, **Rest Services**, or **JADE Forms**
- **Version**, containing application version number, if specified, to be displayed in the default About box for the  $\blacksquare$ application
- **Default Locale**, containing the default locale to be used when the application is run under a locale that is not  $\blacksquare$ supported by the schema of the application
- $\blacksquare$ **Icon**, containing the icon, if specified, to be used for your application instead of the default icon
- **Font**, containing the typeface and attributes, if specified, of the font for the forms in the application to be used instead of the default font
- **Help File**, containing the name and location, if specified, of the application help file

# <span id="page-25-0"></span>**Class Browser Displays the Schema Name (NFS 63547)**

In earlier releases, the editor pane of the Class Browser included the schema name only if the class was a subschema copy class.

The editor pane now always includes the schema name in which the class is defined; for example:

```
Class: RootSchema::Form (189)
```
# <span id="page-25-1"></span>**Collection Type Property Display (NFS 63360)**

When a property name is clicked in the editor pane or the bubble help is shown for a property and the type of that property is a **Collection**, the displayed details now include the membership of the collection and the keys, if it is a **MemberKeyDictionary**; for example:

```
Name: allMyBigData (19)
Class: OdbcRoot ()
Type: DictBigData
        ------- DictBigData Collection Class Details -------
        Membership: BigData
        Member Keys:
              transactionDate (Date) ascending, case sensitive, sort order: Binary
Access: public
SubId: 18
Ordinal: 19
non-virtual
Inverses:
       myOdbcRoot of OdbcData
Update Mode: Automatic
Relationship Type: parent
```
# <span id="page-25-2"></span>**Context-Sensitive Help to HTML5 Topics**

Earlier releases of JADE provided context-sensitive help from the development environment to a Portable Document Format .**pdf** file, by default.

With the provision of the full product information library in both PDF (print) and HTML5 (Web) formats, you can now specify that context-sensitive help is obtained from .**htm** topics in the HTML5 Web format of the product information.

Context-sensitive help to HTML5 topics is controlled by a new **UseJadeWebHelp** parameter in the [JadeHelp] section of the JADE initialization file. This parameter is **true** by default, in which case it reads the new **JadeHelpBaseUrl** parameter. If a value is specified for the **JadeHelpBaseUrl** parameter, it uses that URL. If the value is **<default>** or it is empty, the URL is determined by the internal hard-coded URL for the current release. For example, the [JadeHelp] section of the JADE initialization file could contain the following parameter values.

```
[JadeHelp]
UseJadeWebHelp = true
JadeHelpBaseUrl = https://www.jadeworld.com/docs/jade-2016/Default.htm
# Where the .htm extension is used, .html is also valid.
```
Set the value of the **UseJadeWebHelp** parameter to **false** if you want to continue using context-sensitive help to specific sections in the appropriate PDF files.

# <span id="page-25-3"></span>**Displaying Breakpoints (NFS 63906)**

The Debugger Breakpoints form, accessed from the **Breakpoints** command in the Browse menu, now displays breakpoint information in a table instead of a list box.

The table columns are:

- 1. Sequence number
- 2. Method in which the breakpoint is set
- 3. Line number of the breakpoint in the method
- 4. Line of source for the breakpoint (stripped of multiple spaces)
- 5. Source of any condition attached to the breakpoint
- 6. Pass count of when the breakpoint is to apply if the value is greater than zero (**0**)
- 7. Whether the breakpoint is disabled (**true**; otherwise empty)

In addition, the Breakpoints form in the JADE Debugger, displayed when you select the **Show All Breakpoints** command in the Breakpoints menu, now automatically sizes the table columns. The Breakpoints form is restored to its previous position and size if the **Save settings on exit** check box on the Debugger Options dialog is checked, but any previous column widths are no longer restored.

The Breakpoints table uses the **autoSize** property **AutoSize\_ColumnMinimum** value so that the table adapts to whatever breakpoint information is currently active.

# <span id="page-26-0"></span>**Editor Pane**

<span id="page-26-1"></span>This section describes the editor pane changes in this release.

#### **AutoComplete Adding Parentheses (NFS 64288)**

The **Editor Options** sheet of the Preferences dialog now provides the Auto Complete group box, which contains the **Use AutoComplete** check box that was in the Display Options group box in earlier releases.

When you have checked the **Use AutoComplete** check box in the Auto Complete group box, you can now check the **Insert Parentheses for Method with no parameters** check box if you want parentheses automatically inserted for a method that has no parameters.

The **Insert Parentheses for Method with no parameters** check box is unchecked by default. The opening and closing parentheses for a method call are automatically added to the text when the following are true.

- 1. The **Insert Parentheses for Method with no parameters** check box is checked.
- 2. A method name is selected from the auto complete list, by pressing a semicolon (**;**), dot (**.**), or space key.
- 3. The method does not have any parameters.

For example, if you type **customer.initi** and you select **initialized** from the auto complete list by pressing the **;** character, the result is:

customer.initialized();

#### <span id="page-26-2"></span>**AutoComplete List Box Entry Colors (NFS 64376)**

The JADE AutoComplete list box entries are now displayed with the colors defined for the editor in your user profile (that is, on the **Editor** sheet of the Preference dialog) so that the color of entities in AutoComplete list box entries is the same that of the entity displayed in the method source in the editor pane.

The color options allow different colors to be shown for system types and for user types (specified on the **Window** sheet of the Preferences dialog). Note, however, that these colors are the same by default.

#### <span id="page-27-0"></span>**Displaying the Attribute Length in the Editor Pane (NFS 63564)**

When using the F11 key to display details about the class under the caret in earlier releases, if you were looking for the length of an attribute, the attribute length was shown as the very last line of the text in the editor pane. In many cases, this went below the screen size and the bubble could not be scrolled to see the length (for example, if the attribute is used in a number of RPS mappings or as a key in a number of dictionaries).

When the details of a primitive type property are displayed in the editor pane, primitive type attribute text, including the property length, is now displayed before the lists of collections and RPS mappings in which the property is used.

#### <span id="page-27-1"></span>**Editor Pane Status Line (NFS 64119)**

When you have checked the **View Status Line Info** check box on the **Editor Options** sheet of the Preferences dialog, the editor pane information in the status line of the background window now includes the number of characters selected within the editor pane.

The first field of the status line information now has the following format.

*line*:*character*:*number-of-selected-characters*

For example, **10:6:3** means line 10, character 6, and 3 selected characters.

This new field is displayed *only* when the **View Status Line Info** check box on the **Editor Options** sheet of the Preferences dialog is checked. (By default, this check box is unchecked.)

#### <span id="page-27-2"></span>**Folding Multiple-Line Block Comments (NFS 64118)**

You can now fold multiple-line block comments (that is, comments bounded by the **/\*** and **\*/** notation as well as multiple consecutive line comments that start with double stroke character strings (**//**)) in the editor pane, by selecting the **Normal** or **Compact** folding option on the **Editor Options** sheet of the Preferences dialog. By default, folding is not enabled.

When folding in the editor pane is enabled, you can now expand and collapse multiple-line block comments. A minus icon (**-**) is displayed next to the first comment line that can be folded up to remove the majority of the comment from view.

JADE has implemented the following cases.

A stroke asterisk (**/\***) and asterisk stroke (**\*/**) comment block that stretches over more than one line, with the п exception being a comment line started on the end of another line that can be folded for other reasons; for example:

if  $\ldots$  then  $/*$ 

- Multiple consecutive lines that start with double stroke character strings (**//**) comments where the **//** token is preceded only by spaces or tabs. If your folding option preference is set to:
	- $\blacksquare$ **Normal**, the folding icon is displayed if three consecutive lines are in the format **white space// ...** (because folding the comments will show the first line underlined followed by the last comment line).
	- $\blacksquare$ **Compact**, the folding icon is displayed if two consecutive lines are in the format **white space// ...** (because folding the comments will show only the first line underlined and not the last line).

# <span id="page-27-3"></span>**Editor Clipboard Toolbar (NFS 63806)**

The JADE development environment now provides an editor clipboard toolbar, which enhances the use of the internal JADE editor clipboards and the Windows clipboard. For details about using multiple JADE internal clipboards to copy the same code fragments (snippets) into many different unrelated classes where the code cannot be inherited from a common superclass and you have more than one code fragment, see "Using Multiple Clipboards when Refactoring Code" under "Editor Pane Shortcut Keys", in Chapter 2 of the *JADE Development Environment User's Guide*.

The Editor Clipboard toolbar has 11 buttons labeled **C** and numbers in the range **1** through **9** followed by zero (**0**), which represent the Windows clipboard status (the **C** button) and whether the internal clipboard of that number contains copied text. (The numbered buttons are in the sequence of the numeric keys on a keyboard.)

The button of a clipboard that contains no text is disabled and the letter or number is displayed in light gray, as shown in the following diagram.

## $C$  1 2 3 4 5 6 7 8 9 0

If you copy text into a JADE internal clipboard buffer using the CTRL+ALT+C key combinations, releasing the pressed keys, and then pressing one of the numeric keys that indicates the buffer (that is, **1** through **9**, and **0**), the button number is shown in blue font and in bold. The **C** buffer contains any text copied to the Windows clipboard.

To view the clipboard text in bubble help, move the mouse over the clipboard buffer.

Clicking a clipboard buffer button pastes the text into the current editor pane, replacing text that is currently selected (that is, it performs the same action as the CTRL+ALT+V key combinations, releasing the pressed keys, and then pressing the numeric key that indicates the number of the buffer).

**Notes** The clipboard buffer buttons are disabled if the current schema is not a user schema (that is, it is the RootSchema) or if the editor pane does not have focus.

To hide the display of the editor clipboard toolbar or the floated Jade Clipboard Text Contents form, uncheck the **Show Clip Board Toolbar** check box on the **Window** sheet of the Preferences dialog or select the **Show Clipboard Toolbar** command in the View menu. If the editor clipboard toolbar is docked in the toolbar of the main development environment window, hiding the main development environment window toolbar also hides the editor clipboard toolbar.

When you exit from the JADE development environment, the contents of the internal JADE text editor clipboard buffers and any non-empty additional text entries defined in a floating toolbar that you have added (the **x***<n>* entries) are saved in your user profile. Text in the Windows clipboard is not saved.

When you next initiate the JADE development environment, the JADE internal clipboard buffers and additional text entries are restored with the saved values.

A button in the toolbar is disabled if there is no text in that clipboard buffer.

If you change the contents of the Windows clipboard or an internal JADE editor clipboard, the appropriate text box is updated with that change.

If a JADE text editor pane has focus, clicking a button pastes that text into the editor pane, replacing any text that is currently selected.

For details about floating the toolbar and specifying additional text into the clipboard, see ["Floating](#page-28-0) the Editor [Clipboard](#page-28-0)" in the following section.

#### <span id="page-28-0"></span>**Floating the Editor Clipboard**

When you float the editor clipboard toolbar by dragging the toolbar off the development environment main toolbar, the Jade Clipboard Text Contents form is displayed, containing the following in a table format.

- $\blacksquare$ A button labeled **C** (that is, Windows clipboard), followed by a text box that contains any text that is in the Windows clipboard.
- Buttons in the range **1** through **9** followed by zero (**0**), each followed by a text box that contains the text from each internal JADE text editor clipboard buffer, if applicable.
- A button labeled **+**, which enables you to add extra lines of text to the table view by typing the required text or code in the second column of the **+** row.

There is no key sequence available to paste text selected in the editor pane into the **+** row. You must click in the second column of that row and specify the required text. Each additional row becomes an **x***<n>* row when the cell loses focus.

A button in the table is disabled if there is no text in that clipboard buffer.

You can dock the editor clipboard toolbar separately at the left, top, right, or bottom of the JADE development environment background form. (See also "Editor [Clipboard](#page-27-3) Toolbar (NFS 63806)", in the previous section.)

When the editor clipboard toolbar is first floated, each text box is sized vertically to match the clipboard contents up to a maximum of 150 pixels.

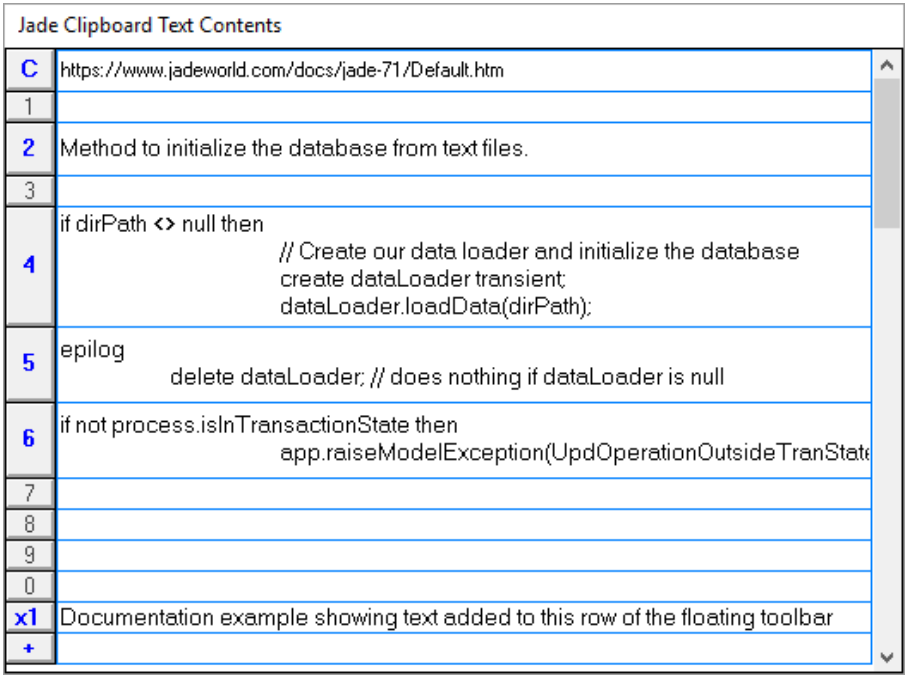

The dock or float status and the floating size and position of the editor clipboard are saved if you have set your **Save Windows** user preference to **true** (that is, you have checked the **Save Windows** check box on the **Exit** sheet of the Preferences dialog). When you next initiate the JADE development environment, the editor clipboard toolbar status is restored.

You can:

- Resize the table button entries vertically, which sizes the associated text box accordingly.
- $\blacksquare$ Manually edit the text box contents, so that when the text box loses focus, the appropriate clipboard buffer is updated.

**Note** As the text boxes accept tabs, the standard tab action to leave a text box is not available. To change focus, you must use the mouse to click another window.

After text is entered into the field labeled **+** and the text box loses focus, the button is labeled **x***<n>*, indicating that there is extra text in the buffer, with the *<n>* value being the extra sequence number. Another button labeled **+** with an empty text box is then created, allowing additional text to be available for pasting beyond the available clipboard buffers. (There is no key sequence available to paste the text, so you must click the associated button.)

# <span id="page-29-0"></span>**Exposure Browser (NFS 63124)**

The Exposure menu now provides the **Browse** command for C#, Web Services, and Web Consumer browsers, to display a browser similar to the Class Browser and which lists only the classes, properties, constants, and methods in the selected exposure.

When you select the **Browse** command, a hierarchy browser-type form displays:

- The class list in the upper left pane, containing a hierarchical list of classes in the exposure. Classes shown in:
	- $\blacksquare$ Black are classes not in the exposure but are superclasses of the classes that are in the exposure
	- $\Box$ Green are included in the exposure but they have no property, constant, or method exposed
	- Blue are those classes in the exposure that have at least one property, constant, or method exposed  $\blacksquare$

Click on a class, to list the properties, constants, and methods exposed for that class, and to display the usual class information in the editor pane.

- The list of properties and constants in the upper middle pane that are exposed for the selected class. Exposed:
	- $\blacksquare$ Properties are displayed using black text
	- $\Box$ Constants are displayed using green text, and they are listed after the properties names in the same list

Click on a property or constant to display the usual browser information for the property or constant in the editor pane. For a C# exposure, the external name and type are also displayed.

Right-click on a property to display a popup menu that contains the **References**, **Update References**, and **Read References** commands. Right-click on a constant to display a popup menu that contains the **References** command.

The methods list in the upper right pane, containing the methods that are exposed for the selected class.

Click on a method to display the method source in the editor pane. You cannot edit the source in this window.

Right-click on a method to display a popup menu that contains the **References** command.

An editor pane, containing a description of the currently selected entity. This text is read-only, and cannot be edited.

The displayed form has a View menu containing the **Show Composite View** command, which you can check or uncheck to toggle the composite view. This command is enabled only when the schema is versioned.

When the **Show Composite View** command is checked, the current schema is a versioned schema, and the selected schema is the *current* schema version, the properties, constants, and methods lists display entities that:

- п Are versioned, including entries for both the current version and the latest version
- $\blacksquare$ Have been deleted or removed from the exposure in the latest version
- Have been added to the exposure in the latest version

When the **Show Composite View** command is checked, the current schema is a versioned schema, and the selected schema is the *latest* schema version, the properties, constants, and methods lists display:

Entities that are versioned, including entries for both the current version and the latest version

The added and deleted items are not displayed, because it is confusing as to which version of the schema the entries were deleted from or added to.

**Notes** The composite view uses standard color options that you control using the Preferences dialog.

The form does not offer the other display options supported by the hierarchy Class Browser or the options that are specified on the **Browser** sheet of the Preferences dialog.

When you press F4 to search for a class by name, the search results return only the classes in the exposure when this form has focus.

For an example of the Exposure Browser, see "Displaying a Hierarchical Web Service Exposure Browser", in Chapter 11 of the *JADE Developer's Reference*.

# <span id="page-31-0"></span>**Extracting a Single Method (NFS 63590)**

In earlier releases, you could extract a single method from a hierarchy browser by selecting a method in the Methods List of the Class Browser and then selecting the **Extract** command from the Methods menu.

You can now also extract a single method from the list of methods displayed after performing a references request of an entity, a global search, and other similar type requests. When a method is selected in a list of methods (for example, in the list showing the search results in the Global Find/Replace Results form), the Methods menu now includes the **Extract Method** command. The common Save As dialog is then displayed, to enable you to specify the name and location of your method file, as follows.

- $\blacksquare$ The file name is constructed as *class-name*\_*method-name*.*file-suffix*, defaulting to the name of the current type and method, with an .**mth** suffix (for example, when extracting the **Customer** class **getAddress** method, the default file name is **Customer\_getAddress.mth**).
- The file suffix is as defined in the **Method** text box of the File Suffixes group box on the **Miscellaneous** sheet  $\blacksquare$ of the Preferences dialog.
- <span id="page-31-1"></span>The directory to which the extracted method is saved defaults to your JADE working directory.

# **Find Type Dialog (NFS 63581, NFS 64124)**

The Find Type dialog (accessed using the F4 function key) is now larger and can be resized.

<span id="page-31-2"></span>In addition, when searching for a schema from the Schema Browser, the list box in the Find Schema dialog now includes the RootSchema.

### **Finding Unused Local Variables and Parameters (NFS 63969)**

The finding of unused local variables and parameters from the Schema Browser, using the **Find Unused Local Variables/Parameters** command from the Schema menu, now enables you to display the results of the scan in a Methods Browser in a similar way to finding possible transient leaks functionality.

The Find Unused Local Variables and Parameters dialog now provides the Output Options group box, containing the following option buttons.

- п **Print Preview**, which outputs the results that match your search criteria to the printer and display them in a print preview form. (In earlier releases, this was the only output option.)
- **Methods List Browser**, which displays each located unused local variable and parameter in a table on the Unused Local Variables/Parameters form (the default value).

The display includes the method name, the line number of the variable in the method of the variable, the name of the variable, and the type of the variable (that is, **variable** if it is a local variable, or **parameter**).

To display the method source with the unused item visible in the editor pane below the list on the form, click on a method in the list. You can edit this method source.

When a scan is performed using the **Find Unused Local Variables/Parameters** command from the Schema menu and the located unused variables and parameters are displayed in the Unused Local Variables/Parameters form, double-clicking a method entry in the list for an unused local variable entry results in *all* listed unused local variables being removed from the method source and the method is then recompiled. All of the unused local variable entries in the list for that method are removed from the list except for the last entry, so that you can view the method changes. You can also undo the changes, if required.

**Notes** If there is no remaining text between the **vars** and **begin** statements, the **vars** section is removed. No comments are removed.

You can also remove unused local variables by selecting the **Remove Unused Local Variables** command in the Methods menu.

If you click the only remaining entry for a method again and there are no changes required, the entry is removed from the list.

# <span id="page-32-0"></span>**Global Find and Replace Handling (NFS 59252, NFS 63056)**

The Global Search and Replace dialog now enables you to optionally search the names and values of all global constants and class constants. The new Search Entities group box contains the following check boxes.

- **Methods**, which searches all methods that match your specified search criteria for your specified text. This  $\blacksquare$ check box is checked by default.
- **Class Constants**, which when checked, also searches all class constant names and values for the specified string, applying the full word and case-sensitive options. The search will find the list of classes to examine using the same schema and class options that apply for a methods search. This check box is unchecked by default.

When you check this check box, replace functionality is not available and the **Replace** button is disabled.

 $\blacksquare$ **Global Constants**, which when checked, also searches all global constant names and values for the specified string, applying your search criteria including the full word and case-sensitive options. This check box is unchecked by default.

The options in the Restrict Search To group box that control what classes to search are ignored when searching for global constant names and values. If the **Global Constants** check box is the only one checked in the Search Entities group box, the classes options group box is disabled.

When you check this check box, replace functionality is not available and the **Replace** button is disabled.

**Note** If the **Keyword Search** check box is checked, the **Class Constants** and **Global Constants** check boxes are disabled.

When the search is complete, any entries that are located are displayed alphabetically, and depending on the entities that were included in your search, the list could contain the names of methods, class constants, and global constants. Clicking on a class constant or global constant entry displays the details of the constant definition.

When you use the Edit menu **Global Find/Replace** command or the SHIFT+CTRL+F3 keys and JADE has located all occurrences of the text in the classes and schemas that match your search criteria, if the number of found occurrences within a method is greater than 1, the Global Find/Replace Results Browser now displays the number of occurrences of the searched text for a method in parentheses to the end of the method name; for example, **AllOrderedDoodahs::findCustomer (2)**.

## <span id="page-32-1"></span>**JADE Debugger**

This section describes the JADE Debugger changes in this release. (See also ["Debugging](#page-53-2) Lock Exceptions (NFS [63339\)](#page-53-2)" under "[Locking"](#page-53-0), later in this document.)

#### <span id="page-32-2"></span>**Displaying Breakpoints (NFS 63906)**

The Debugger Breakpoints form, accessed from the **Breakpoints** command in the Browse menu, now displays breakpoint information in a table instead of a list box.

The table columns are:

- 1. Sequence number
- 2. Method in which the breakpoint is set
- 3. Line number of the breakpoint in the method
- 4. Line of source for the breakpoint (stripped of multiple spaces)
- 5. Source of any condition attached to the breakpoint
- 6. Pass count of when the breakpoint is to apply if the value is greater than zero (**0**)
- 7. Whether the breakpoint is disabled (**true**; otherwise empty)

In addition, the Breakpoints form in the JADE Debugger, displayed when you select the **Show All Breakpoints** command in the Breakpoints menu, now automatically sizes the table columns. The Breakpoints form is restored to its previous position and size if the **Save settings on exit** check box on the Debugger Options dialog is checked, but any previous column widths are no longer restored.

The Breakpoints table uses the **autoSize** property **AutoSize\_ColumnMinimum** value so that the table adapts to whatever breakpoint information is currently active.

#### <span id="page-33-0"></span>**JADE Debugger (PAR 46099)**

After re-compiling a method while using the JADE debugger, the debugger continues to display the old method source under the following circumstances.

- $\blacksquare$ The application is displaying a modal form.
- $\blacksquare$ The debugger next stops on a breakpoint in the same method that was compiled and that method was the last displayed by the debugger.

When the application has stopped on a breakpoint and the **Continue** action is performed, the debugger clears the debugger display, including the last method shown when the execution stack becomes empty.

If a modal form is displayed, the execution stack does not become empty and the debugger displays are not cleared. If the next breakpoint encountered is in the same method, the debugger retains the currently displayed method.

When the application becomes idle and a modal form is displayed, the debugger clears the debugger displays and the new method source is displayed when a breakpoint is next encountered in that method.

**Notes** If the method is changed and re-compiled while the debugger has stopped on a breakpoint in that method (or in another method while that method is on the call stack), the interpreter will not reload that method logic until all copies of the method execution have exited from that method.

The debugger continues to display the old source while breakpoints are only encountered in that method until the application execution again becomes idle.

After a breakpoint is encountered in any other method, any breakpoint subsequently encountered in the changed method displays the new source, regardless of whether the old or new version of the method is being executed.

# <span id="page-33-1"></span>**Implementing an Interface in an Imported Class (NFS 63989)**

An imported class can now implement an interface. (In earlier releases, an imported class could not implement an interface, but could add methods to it.)

An imported class cannot implement an interface if it is already implemented by the exported class in the exporting schema.

# <span id="page-34-0"></span>**Locating Unreferenced Methods (NFS 63113)**

In earlier releases, methods reimplemented by a subclass within the same schema or another schema were shown as unreferenced.

Reimplemented methods are now considered unreferenced only if there are no references to the method and no references to any superclass implementations.

A method is considered unreferenced according to the following criteria.

- Not a condition  $\blacksquare$
- Does not implement an interface  $\blacksquare$
- Not used in an RPS mapping
- Not an event method  $\blacksquare$
- Not used in a Web service  $\blacksquare$
- $\blacksquare$ Not exported
- $\blacksquare$ Not a **JadeWebServices** class or subclass method
- É Not a generated Web services method
- Not checked out  $\blacksquare$
- Not an interface method with implementors  $\blacksquare$
- $\blacksquare$ Not a reimplemented RootSchema method
- Has no method references other than itself  $\blacksquare$
- Is a reimplemented method but the superclass methods have no method references  $\blacksquare$
- $\blacksquare$ Not an application **initialize** or **finalize** method
- $\blacksquare$ Not a JadeScript method
- Not a **create**, **delete**, **userNotification**, **sysNotification**, or **timerEvent** method

<span id="page-34-1"></span>See also ["Locating](#page-34-1) Unused Class Entities (NFS 63996)".

# **Locating Unused Class Entities (NFS 63996)**

The Schema menu in the Schema Browser now contains the **Find Unused Class Entities** command, which enables you to locate unused classes, properties, class constants, and methods in one or more schemas.

The Find Unused Class Entities dialog enables you to select your search criteria (for example, the selected schema and all subschemas), your reporting options (that is, to include or exclude classes, constants, properties or methods), and your output option (that is, whether the results are displayed in a list browser or in print preview).

When you click the **Search** button, the selected schema, classes, and entities are searched for unused entities.

**Note** If the selected schema or schemas are versioned, only the classes in the current version of the schema or schemas are searched.

If you select the **Print Preview** output option, print-ready output is produced, containing the following columns.

- Schema
- Class $\blacksquare$
- п Entity Type (the type of the entity that is unused)
- Class Entity Name (class constant, method, or property name; else blank when the unused entity is the class)

This list is ordered by schema name followed by class name and then unused constants, unused methods, and unused properties within each class.

When the default **List Browser** output option is selected, the output is displayed on the new Unused Class Entities form in a table that contains the following columns.

- Count (line number)  $\blacksquare$
- Schema  $\blacksquare$
- Class  $\blacksquare$
- Ė **Properties**
- $\blacksquare$ **Constants**
- Methods п

The **backColor** of the cell containing the name of the unused entity is drawn in light gray.

The table is ordered by schema name and class name and then unused constants, unused methods and properties within each class.

When you right-click on an unused entity in a cell in the table, the appropriate command for the Classes, Constants, Methods, or Properties menu for that unused entity is enabled. The commands that are available are:

- Classes
	- $\blacksquare$ **References to** *class-name*, which displays any references to the class
	- $\blacksquare$ **Open Browser**, which opens a new Class Browser that displays and selects the class
	- $\blacksquare$ **Remove From List**, which removes the selected row from the table
- **Properties** 
	- $\blacksquare$ **References to** *property-name*, which displays any references to the property
	- $\blacksquare$ **Open Browser**, which opens a new Class Browser that displays and selects the class and the property
	- $\blacksquare$ **Remove From List**, which removes the selected row from the table
- **Constants** 
	- $\blacksquare$ **References to** *constant-name*, which displays any references to the constant
	- $\blacksquare$ **Open Browser**, which opens a new Class Browser that displays and selects the class and the constant
	- $\blacksquare$ **Remove**, which removes the selected constant from the class
	- $\Box$ **Remove From List**, which removes the selected row from the table
- Methods, which displays a standard Methods menu except for:
	- $\Box$ Some commands are disabled (for example, the **New Jade Method** command, and so on)
	- $\blacksquare$ The **Open Browser** command, which opens a new Class Browser that displays and selects the class and the method
	- **Remove From List**, which removes the selected row from the table  $\blacksquare$

**Note** The class and property **Remove** commands are not available from the popup menu Unused Class Entities form, as you must remove these from the Class Browser because they potentially cause versioning.

An entity is considered unused according to the following criteria.

- Classes
	- Has no subclasses  $\blacksquare$
	- $\blacksquare$ Is not a subclass of **Application**, **Global**, or **WebSession**
	- Is not used in a Web services exposure  $\blacksquare$
	- Is not the membership of a **Collection** class  $\blacksquare$
	- $\blacksquare$ Is not exported
	- Has no method references, excluding its own methods  $\blacksquare$
	- $\blacksquare$ Has no properties used as keys
	- $\blacksquare$ Is not used in an RPS mapping
	- $\blacksquare$ Has no property references in other classes
	- $\blacksquare$ Has no inverses
- $\blacksquare$ **Constants** 
	- $\blacksquare$ Has no method references
	- $\blacksquare$ Has no constant references
	- $\blacksquare$ Is not exported
- **Properties** 
	- $\blacksquare$ Has no method references
	- $\blacksquare$ Is not used as a key
	- $\blacksquare$ Is not exported
	- $\Box$ Is not used in a Web service
	- $\blacksquare$ Is not a form control property
	- $\blacksquare$ Is not used in a condition
	- $\blacksquare$ Is not an HTML property
- Methods
	- Is not a condition  $\mathbf{r}$
	- $\blacksquare$ Does not implement an interface
	- $\blacksquare$ Is not used in an RPS mapping
	- $\blacksquare$ Is not an event method
	- Is not used in a Web service  $\blacksquare$
	- $\blacksquare$ Is not exported
	- Is not a **JadeWebService** method  $\blacksquare$
	- $\blacksquare$ Is not a generated Web services method
	- Is not checked out  $\blacksquare$
	- $\blacksquare$ Is not an interface method with implementors
- $\blacksquare$ Is not a re-implemented RootSchema method
- $\blacksquare$ Has no method references other than itself
- $\blacksquare$ Is a re-implemented method but the supermethods have no method references
- $\blacksquare$ Is not an application **initialize** or **finalize** method

<span id="page-37-0"></span>See also "Locating [Unreferenced](#page-34-0) Methods (NFS 63113)".

# **Look and Feel**

The JADE development environment has been refreshed to make it more approachable, usable, and productive. It has a more modern, flatter appearance to represent the JADE brand and iconography, with user preferences providing you with the ability to select small, medium, or large toolbar icons, for example.

**Note** Due to cut-off dates, the images throughout the product information library do not reflect the new look and feel. They will be updated following the first JADE 2016 release.

<span id="page-37-1"></span>See also ["Toolbar](#page-42-1) Icon Size (NFS 64381)", later in this document.

# **Nested Exception Limit when Reorganizing a Schema (PAR 63127)**

In earlier releases, exception 4 (*Object not found*) could be raised, followed by a nested exception limit, when a loaded schema with source was reorganized and a **mouseMove** event occurred in the Class Browser. After a schema is reorganized, deleted, or unversioned, there is a period where notifications for the changes made are processed by the JADE development environment. During this period, the JADE development environment could have been unstable, because it was still referencing objects that no longer existed (objects replaced by a newer version, had been deleted, or unversioned). In addition, the development environment was paying a high processing cost in normal operation because it tried to handle the fact that objects could disappear in the middle of processing.

Changes have now been made that result in greater JADE development environment stability in a schema transition operation and that result in an improvement of the performance of normal development environment operations. These changes affect the following situations for any user of the JADE development environment or the JADE Painter:

- $\blacksquare$ When a reorganization is about to start the final schema transition phase (where the old schema version is deleted and the new version instantiated). This phase is after all instances in files have been reorganized.
- When a schema is deleted and the schema is about to be removed from JADE (after all instances have been  $\blacksquare$ deleted).
- A schema is unversioned and the versioned schema is about to be deleted.

In the above situations:

1. Each JADE development environment or Painter process is disabled and a modal dialog is displayed with the following message.

The use of the JADE IDE has been suspended until a schema transition phase is completed.

This is because of the instantiation of a schema version, a schema delete or a schema unversion.

Normal operation should resume shortly.

You cannot interact with the JADE development environment during this time.

- 2. The schema transition is completed, which usually takes just a few seconds.
- 3. Each JADE development environment or JADE Painter session is informed that the schema transition has

completed.

- 4. Each form affected by the schema transition is updated to refresh the affected objects.
- 5. The modal form is unloaded and you can again interact with the JADE development environment or Painter.

**Note** Notifications about the schema transition can still be received after the development environment is available again, but the JADE development environment is now up-to-date and should not be significantly affected.

<span id="page-38-0"></span>The result is that each JADE development environment or Painter process is stable during the schema transition and the development environment performance has improved.

### **Painter**

<span id="page-38-1"></span>This section describes the JADE Painter changes in this release.

#### **Hierarchical List of all Controls Painted on the Active Form (NFS 63591)**

The JADE Painter now provides a form that displays a hierarchical list of all controls painted on the currently active form; for example, if you want to inspect the controls painted on a complex form. Activate the form by selecting the **Show Control Hierarchy Dialog** command from the Window menu of the JADE Painter or by pressing F5 when the Painter has focus.

A list box displays a hierarchical list of parent-child relationships of each control painted on the form. Each control is listed alphabetically by control name under its control parent entry. Each entry is displayed as *control-name* (*control-class-name*) '*caption*'; for example:

btnEdit (Button) 'Edit'

The caption value is displayed only if a **caption** property value has been defined for the control and it is not null.

Each entry that has children is displayed in blue text, while each leaf child entry is shown in black text.

The Windows system font is used to display the entries so that any caption text in other languages can be displayed.

Each time you select a control in the painted form, that entry is selected in the Hierarchy for Form dialog. The hierarchy is expanded, if required, and the entry is centered in the list box, if possible.

The list is updated whenever a control is added to or deleted from the painted form, if the type of a control is changed, the parent of a control is changed, a caption is changed, or if another form being painted is activated.

Clicking on a control entry in the list box on the Hierarchy for Form dialog selects that entry in the Painter and the Painter is activated if it is not already active. In addition:

- Pressing F4 when the Hierarchy for Form dialog has focus causes the Properties dialog to be displayed. п
- п Double-clicking a control name in the list box of the Hierarchy for Form dialog causes the Properties dialog to be displayed after the control is selected in the Painter.
- Pressing F5 when the Properties dialog has focus displays the Hierarchy for Form dialog.

The Hierarchy for Form dialog is unloaded if the currently selected form being painted is unloaded or if the JADE Painter is closed.

Click the **Stay on top of Painter** icon at the top left of the dialog or select the **Control Hierarchy on Top** command from the Options menu to keep the Hierarchy for Form dialog on top of the Painter. Conversely, repeating these actions toggles the pinning of the dialog on top of the Painter and the check status of the menu command.

The window state and size of the dialog and the checked status is saved when you close the dialog. When the dialog is next displayed, the state of the form that is displayed is determined by the last saved state.

#### <span id="page-39-0"></span>**Selecting a Skin for a Painted Form (NFS 64262)**

In earlier releases, you could not verify a form being painted in the development environment JADE Painter against the skin to be used at run time.

The JADE Painter now enables you to select a runtime skin that is used to display any form that you are painting, by selecting the **Select Skin** command from the File menu. The Select or Cancel a Skin form is then displayed, to enable you to select the runtime skin in the **Choose Skin** combo box. If you have not loaded any runtime skins into your JADE system, the default value of **<None>** is the only value available in this combo box.

**Tip** The **examples\skins** subfolder of the JADE install files contains runtime skins that you can load. For details about loading the **SampleSkins.ddb** file, see the **readme.txt** file in that subfolder.

When you select a runtime skin, the **Control Examples** pane on the form displays an example of controls (and menu and menu items, if selected for display) using that skin.

When you are happy with the controls and menu on the painted form displayed in that skin, click the **Apply** button. That skin is then applied to any forms being painted. If a skin is selected, the JADE Painter caption reads JADE Painter : *schema-name::form-name* - using skin '*skin-name*' - [*caption-of-form*]; for example:

JADE Painter : DemoSchema::Company - using skin 'Windows Broadbean' - [Company]

In addition, any subsequent forms opened in the JADE Painter are displayed using the selected runtime skin.

The selected skin is saved in your user preferences when you close the JADE Painter and restored when you re-open the Painter.

## <span id="page-39-1"></span>**Resizing Dialogs (PAR 64258)**

To cater for larger class and method names, the following dialogs can now be resized.

- $\blacksquare$ Currency Format
- п Long Date Format
- $\blacksquare$ Short Date Format
- $\blacksquare$ Number Format
- Time Format
- <span id="page-39-2"></span> $\blacksquare$ Copy Method As

### **Reusing Forms that Display Method Source (NFS 63234)**

You can now specify whether you want to reuse the same form to display the source of a method, when possible, rather than creating a new form for each such request. (In earlier releases, when the editor pane had focus and you pressed F12, JADE created a separate form to display the method for each such request.)

The option to reuse the same method source window is used when:

- п A method source window is restored when the JADE development environment is initiated.
- $\blacksquare$ You double-click an **initialize** or **finalize** method entry on the Application Browser.
- $\blacksquare$ You double-click on a method in a Class Browser.
- You double-click on a method in the Methods List of a Class Browser.  $\blacksquare$
- $\blacksquare$ You press F12 when in a method source window.
- You press F11 when a method identifier is selected in a method.
- You double-click on an entry in a breakpoint list browser. $\blacksquare$
- п You double-click on a method in a Library list browser.
- You copy a method using the Methods menu **Copy** command.
- $\blacksquare$ You add a new method while the method source window has focus.

The option to reuse the same form is controlled by the new **Reuse Same Method Source Window** check box on the **Method** sheet of the Preferences dialog.

In addition, the View menu from the Class Browser now provides the **Use Same Methods Source Window** command, which toggles the reuse of the same method source window. This command controls only any request made from the *current* editor pane, so you can use it to determine whether the **Reuse Same Method Source Window** check box on the **Method** sheet of the Preferences dialog is checked.

When you have specified that you want to reuse the same form to display method source and you press F12 in the editor pane, JADE initially creates a new form to display the method source, and a list box that displays the history of how you got to that form. Each subsequent request to show another method uses the same window and adds the additional navigational history to the list box.

Click on an entry in the list box to display the method source for that entry, unless the currently displayed method has been changed, in which case the Save Method message box prompts you to save and compile your changes, to discard them, or continue editing the method. Conversely, if the method source in a shared window has been changed, when the new method source request is made, a message box is displayed informing you that the window cannot be shared (until the changes are saved or restored), and asking whether you want a new method source window to be opened. You can then cancel the request or click **OK** to open another window.

**Note** The behavior of the F12 function key has been changed, so that if the current method has been changed, the development environment now prompts you to save and compile your changes, to discard them, or continue editing the method before the new method source window is displayed. This avoids two changed separate copies of the same method being open, with potentially different sources, leading to confusing results when moving from form to form.

If you close a form that is displayed in the method source browsing history list box, that entry is removed from the list box when the form is next activated. Similarly, if a method that is displayed in the method source browsing history list box is deleted, that entry is removed from the list box.

The method source browsing history list box entries are updated to use the current form caption when the form is activated.

**Notes** The history list can contain both versioned and non-versioned methods. The appropriate title and skin are displayed when each method is made current.

Only the currently selected method is restored after your work session is closed and then restarted and the option to restore windows is enabled. (The history is *not* restored.)

## <span id="page-40-0"></span>**Saving Text in a Workspace or the Editor Pane (PAR 64087)**

In earlier releases, the File menu **Save** command and the **Save** toolbar button were inconsistently enabled and disabled; for example, they were always enabled when a method was displayed, even though it was unchanged.

The File menu **Save** command and the **Save** toolbar button are now enabled only after the text in the editor pane or a Workspace has been changed. After the saving or compiling of a method, the command and toolbar button are disabled until the next change is made to the text.

In addition, the JADE development environment File menu **Save As** command is now displayed and enabled only when a Workspace editor pane has focus, because it applies only to saving a Workspace file.

# <span id="page-40-1"></span>**Scaling the Splash Screen (PAR 63654)**

In earlier releases, the JADE splash screen was not scaled under different monitor dots per inch (dpi) settings, so that the text drawn for different items on the screen could overlap and was not presented well.

The **StatusPos**, **ApplicationPos**, **SchemaPos**, **ServerPos**, **PathPos**, **VersionPos**, and **AviPos** splash screen parameter values in the [Jade] section of the JADE initialization file are now based on 96 dpi. The splash screen positions are scaled if the user has a different dpi setting.

# <span id="page-41-0"></span>**Script Management (NFS 63850)**

JADE now enables you to organize and manage your scripts, to facilitate their reuse and to reduce duplication. You can now:

Subclass the **JadeScript** class in your user schemas. You can run and debug a JADE script from any subclass of the **JadeScript** class.

Running a JADE script in a subclass of **JadeScript** using the **jadclient** non-GUI application requires the class to be specified in the **executeClass** command line parameter.

Debug a JADE Workspace.

In the Workspace window, select the text to be executed and then select the **Debug** command from the Jade menu. (If you do not select some text, the entire contents of the Workspace window are debugged.) The selected text is compiled as a method and executed in debug mode.

**Note** You cannot set breakpoints in the original Workspace window.

The debug execution initially stops on the first line of execution. You can use the JADE Debugger to set debug breakpoints in the method. You can then step through the logic or debug and run it to meet your requirements by using the debugger.

## <span id="page-41-1"></span>**Swapping Accelerator Keys**

This section describes the ability to swap F5 and F9 accelerator keys and F11 and F12 accelerator keys in this release.

#### <span id="page-41-2"></span>**Swapping the F5 and F9 Keys (NFS 63079)**

Visual Studio uses the F9 key to set breakpoints, by default, and uses the F5 key to run and continue debug execution. JADE uses the F5 key to set breakpoints and the F9 key to run and continue debug execution. Switching between the two development environments can lead to confusion and frustration when using the F5 and F9 keys.

The **Editor Key Bindings** sheet on the Preferences dialog now provides the **Swap F5 (Toggle Breakpoint) and F9 (Execute/Continue) accelerators** check box. As this check box is unchecked by default, the behavior in earlier JADE releases is unchanged; that is, the F5 accelerator key causes break points to be toggled and the F9 accelerator key executes or debugs a script method and continues execution of the JADE debugger.

If you check this check box, the menu caption and accelerator key for the Jade debugger Breakpoints menu **Toggle** command is changed to be triggered by the F9 key. In addition, the JADE development environment Jade menu **Execute**, **Debug**, **Unit Test**, and **Unit Test Debug** commands and the JADE debugger Debug menu **Continue** and **Animate** commands will be changed to use the F5 key.

**Notes** The setting of the **Swap F5 (Toggle Breakpoint) and F9 (Execute/Continue) accelerators** check box is saved when you extract your user preferences to a file and it is restored when you reload your preferences.

Changing the setting of the check box takes effect in the JADE development environment as soon as you close the Preferences dialog. It will not take effect within any currently active JADE debug session, and it is read only when you initiate a new debug session.

#### <span id="page-42-0"></span>**Swapping the F11 and F12 Keys in the Editor Pane (NFS 63323)**

The **Editor Key Bindings** sheet on the Preferences dialog now provides the **Swap F11 (Show Symbol/Open class browser) and F12 (New Window/Bookmark) accelerators** check box. You could swap the F11 and F12 accelerator key functionality, for example, if you want the F12 key in the JADE editor pane to have a similar meaning to F12 in Visual Studio, where the definition of the selected symbol is displayed.

**Note** Swapping the F11 and F12 accelerator keys in the editor pane does not affect the interpretation of the F11 function key in the JADE Debugger.

When this option is **false** (the default) while in the editor pane of a method, when pressing:

- F11, information for the currently selected symbol is displayed. If the symbol is a method, a new method window is opened for the method.
- F11+SHIFT, a new Class Browser is opened if the symbol is a class.  $\blacksquare$
- п F12, a new editor pane is opened for the currently displayed method.
- F12+SHIFT, the current state is saved as a bookmark or the currently defined bookmark state is restored.  $\blacksquare$

As this check box is unchecked by default, the behavior in earlier JADE releases is unchanged.

If you check this check box, the F11 and F12 accelerator key functionality is swapped.

**Notes** The setting of the **Swap F11 (Show Symbol/Open class browser) and F12 (New Window/Bookmark) accelerators** check box is saved when you extract your user preferences to a file and it is restored when you reload your preferences.

Changing the setting of the check box takes effect in the JADE development environment as soon as you close the Preferences dialog. It will not take effect within any currently active JADE session.

# <span id="page-42-1"></span>**Toolbar Icon Size (NFS 64381)**

You can now select the size of icons on JADE development environment toolbars. The size options are **Small** (16x16 pixels), **Medium** (32x32 pixels), and **Large** (48x48 pixels). You can select the toolbar icon size from the:

- Hierarchy Browser View menu **Icon Sizes** command, which displays the submenu containing the **Small**  $\blacksquare$ **Icons**, **Medium Icons**, and **Large Icons** commands. A checkmark indicates the size that is currently selected.
- $\blacksquare$ Toolbar Icon Sizes group box on the **Browser** sheet of the Preferences dialog, which contains the **Small**, **Medium**, and **Large** option buttons.

Any change to this option is retained in your profile data and restored the next time you initiate the JADE development environment. It is also saved and restored when you export and reload your user preferences (from the **Miscellaneous** sheet of the Preferences dialog).

The toolbar icon size affects the following toolbar icons.

- $\blacksquare$ Development environment toolbar
- Painter toolbars  $\blacksquare$
- Painter Properties dialog п
- $\blacksquare$ Painter Hierarchy for Form dialog
- $\blacksquare$ Debugger toolbar

Changing the icon size causes the new icon size to be immediately applied to all open relevant windows except for the JADE Debugger, where the option is loaded only at debugger initiation.

# <span id="page-43-0"></span>**Type Methods (NFS 63225)**

JADE now supports *type methods*, which provide a way of calling a method declared on a type (class, primitive, or interface) without having to have an instance of the type. While the method is declared on a type and has the same scope as an instance method, at run time the receiver is the type on which the method is declared; *not* an instance of the type.

Type methods enable you to define and call methods on class, primitive, or interface types without having to instantiate a dummy object, which simplifies aspects of JADE application development. Examples of a type method are a:

- Factory method that creates and initializes instances of a class.  $\blacksquare$
- Method that sums the values of all of the properties for all instances of a class (for example, a **Product** class could have a type method to compute the average price of all products).

A type method is identified by the new **typeMethod** method option on the method declaration; for example:

```
demoTypeMethod() typeMethod;
vars
begin
end;
```
**Note** As the receiver is not an instance of the type, you cannot use the **self** system variable in a type method, but you can use the new **selfType** system variable, which references the type. You can use the **selfType** system variable in both type methods and existing class methods.

Two syntaxes are supported for calling a type method. To avoid overloading the dot operator (**.**) notation, the new **@** operator identifies that a type method is being called.

The following syntax uses the name of the type to call a type method using the name of the type. п

The following example is a call to the **demoTypeMethod** type method in class **C1**.

```
C1@demoTypeMethod();
```
In this example, the **@** operator notation makes it clear that the method being called is a type method defined on the type **C1**; not on the **Class** class, as would be the case with the **.** operator.

The following syntax calls a type method using a variable, parameter, or property.

The following example is a call to the **demoTypeMethod** type method on class **C1**, using a local variable of type **C1**.

```
vars
    c1 : C1;begin
    c1 := Cl.firstInstance();
    c1@demoTypeMethod();
end;
```
In this example, the method can be called even if the value of **c1** is null. The variable is used by the compiler to determine the method to call; in this case the **demoTypeMethod** type method declared on the **C1** class.

**Note** Because **demoTypeMethod** is a type method, the receiver is not the value of **c1** but the *type* of the value of **c1**.

See also ["Invoking](#page-44-0) a Type Method", in the following section.

The Jade Method Definition dialog or the External Method Definition dialog now contains the **Type Method** check box, which is unchecked by default. You can declare an existing method as a type method, by adding the **typeMethod** method option to the method signature and then recompiling the method. (Conversely, convert a type method to a class (instance) method, by removing the **typeMethod** modifier, removing any **selfType** system variable or changing the **selfType** system variable to **self**, and then recompiling the method.)

**Note** Changing to or from an instance method from or to a type method requires recompiling all referencing methods, which will fail if the wrong operator (the **.** or **@** notation) is used in the changed method.

The Methods List of browser windows now has three folders: **All**, **Instance**, and **Type**. By default, the **All** folder is displayed; that is, all instance methods and all type methods are displayed. By default, instance methods are displayed in a black font and type methods are displayed in a dark blue font in the Methods List of browser windows.

You can reimplement type methods on subclasses. As is the case for instance methods, the signature must be the same in all implementations. At run time, the value of the variable is used to determine which implementation of **demoTypeMethod** will be called. If the value of the variable is an instance of a subclass and a type method reimplements a type method on the class, the reimplemented type method will be called. If the value of the variable is null, the type method on the declared type of the variable is called.

Transient type methods (created by the **Process** class **createTransientMethod** method) are supported.

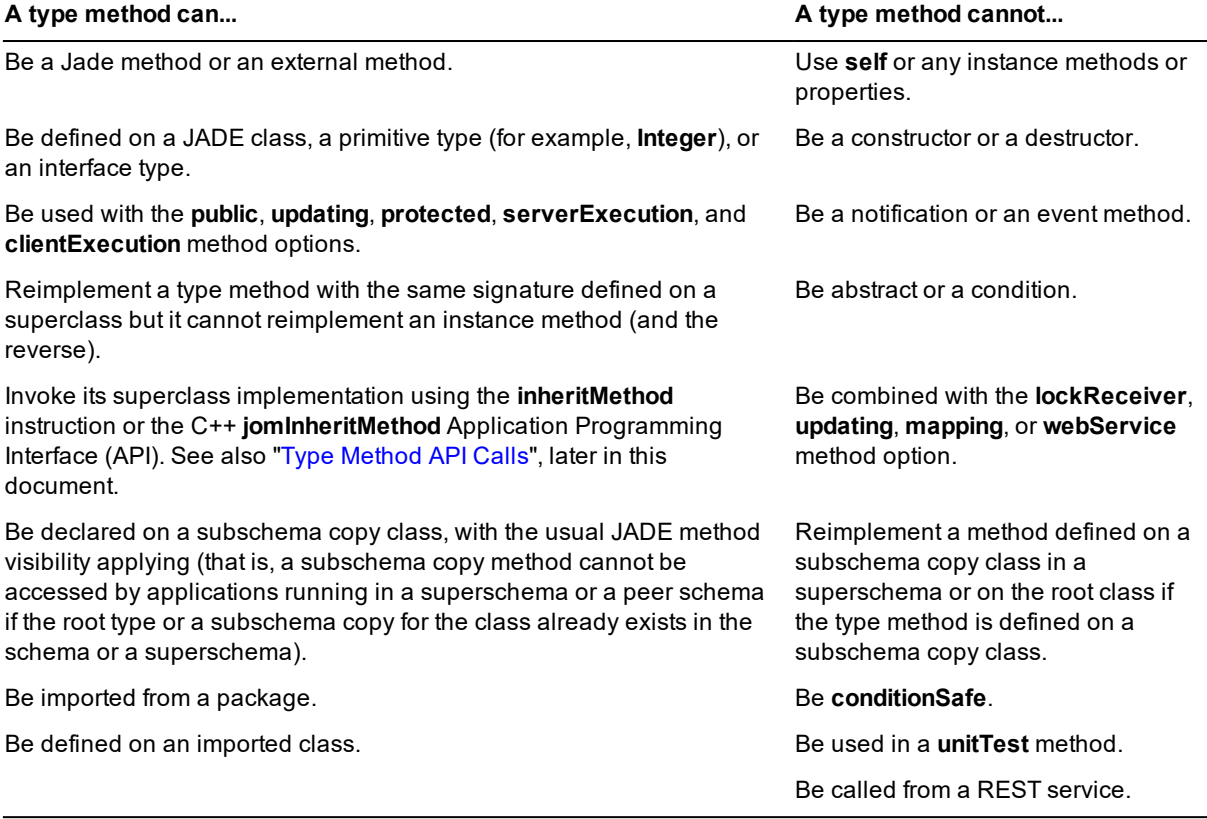

#### <span id="page-44-0"></span>**Invoking a Type Method**

You can call a type method by qualifying the method call with the name of the class to type, as shown in the following code fragment, which specifies the **someMethod** method on the **Company** class.

```
Company@someMethod();
```
Call a type method exported from a package in the same way, as shown in the following code fragments.

```
ImportedCompany@someMethod();
```
Package::Company@someMethod();

You can provide an application context for the call to a type method, as shown in the following code fragment.

Company@someMethod() in someApplicationContext;

You can also call a type method by using a variable, parameter, or property. In this case, the type of the value of the variable identifies the type method to call.

You cannot call a type method indirectly using the **Object** class **sendMsg** or **sendMsgWithParams** method, nor can you explicitly call an exported type method using the **Object** class **invokeMethod** method. Illegal calls to a type method result in the new error 1185 *(Invalid call to a type method)* to occur.

The **Object** class now provides the **sendTypeMsg**, **sendTypeMsgWithParams**, and **sendTypeMsgWithIOParams** methods. Calling an instance method with one of these methods results in the new error 1184 (*The requested method is not a type method*) to occur.

#### <span id="page-45-0"></span>**Type Method API Calls**

In addition to the JADE Application Programming Interface (API) calls documented in Chapter 3 of the *JADE Object Manager Guide*, JADE now implements the following new APIs to call a type method on a class and primitive type.

The **jomSendTypeMsg** API call sends a message to the type of the receiver, which is the root type instance of the class identified by the **ClassNumber** parameter. If a type method is defined on an imported class, the receiver is the class instance of the exported class (*not* the imported class instance).

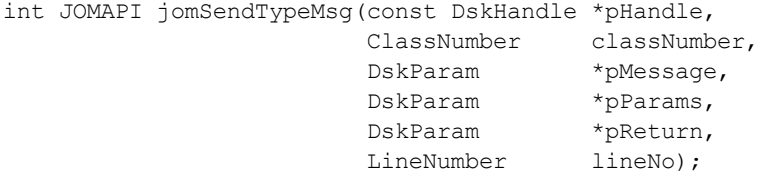

The **jomCallPrimTypeMethod** API call invokes a primitive type; for example, from an external method.

```
int JOMAPI jomCallPrimTypeMethod(const DskHandle *pHandle,
                            TypeNum primitiveNumber,
                            DskParam *pMessage,
                            DskParam *pParams,
                            DskParam *pReturn,
                            LineNumber lineNo)
```
The receiver of a **jomCallPrimTypeMethod** API call to a primitive type method is the root type instance of the primitive type specified in the **TypeNum** parameter.

<span id="page-45-1"></span>Instance methods cannot be called by the **jomSendTypeMsg** or **jomCallPrimTypeMethod** API. An attempt to do so results in exception 1184 (*The requested method is not a type method*) being raised.

# **Unit Testing and Code Coverage**

<span id="page-45-2"></span>This section describes the unit testing and code coverage changes in this release.

#### **Automatically Running Changed Test Methods (NFS 64110)**

In earlier releases, you could not automatically run modified or newly added test methods in the Unit Test Runner application. This could take a lot of time and effort writing tests and having to keep swapping to the Unit Test Runner form to run the tests.

The **Select Tests** list box at the left of the Unit Test Runner form now includes the status of all selected tests. The display indicates whether a test has passed (green tick), failed (red cross), or has not been run (blue question mark). The display is updated as new unit tests are added to the class (the status will be set to not run), compiled (the status is set to not run), or deleted (the test is removed from the list).

In addition, the new View menu provides the following commands that enable you to select methods based on their current status.

- Include Passed Tests in Results, which is checked by default, and was in the File menu in earlier releases  $\blacksquare$
- Select Passed Tests
- Select Failed Tests  $\blacksquare$
- Select Not Run Tests  $\blacksquare$
- $\blacksquare$ Refresh (F5), which was in the File menu in earlier releases

For example, if a number of tests are added to the unit test or existing tests are recompiled, you can select all tests that have not been run (by selecting and this checking the **Select Not Run Tests** command). You can then run these tests by clicking the **Run** button in the lower area of the form. The **Progress** and **Results** tables are then updated with the results from each test run, and the list of selected tests reflects the status of tests over all runs.

This works within the context of the Unit Test Runner; for example, if the test is run against a test class, only modified tests within that class are executed, or if you run the test against a schema, only tests visible to that schema are executed.

When focus is in the **Results** pane, the Popup menu provides the **Copy Results to Clipboard** command.

The following two error messages can now occur.

- $\blacksquare$ 1466 (*Unable to run a unit test*)
- п 1467 (*Unit tests failed*)

When unit tests are run in batch mode (that is, in **jadclient**), the exit code is now zero (**0**) if there were no errors; otherwise an exception code. For example, if one or more tests fail, the exit code is now 1467, in which case you can check the **JadeUnitTest.log** file for details of the failed test or test. Error 1466 is an indication that an incorrect parameter was specified; for example, an invalid schema name or test name, and so on. (In earlier releases, the exit code was the number of failed tests.)

#### <span id="page-46-0"></span>**Enabling and Disabling Code Coverage within Unit Tests (NFS 64109)**

In earlier releases, code coverage had to be coded (by creating an instance of the **JadeTestRunner** class and using the **runTests** method or manually enabled by selecting the **Start** or **Stop** command from the **Code Coverage** command in the Jade User Interrupt submenu (accessed from the system tray at the right of the Taskbar).

You can now start or stop code coverage from the Unit Test Runner form, whose File menu now includes the following commands that enable or disable, report, and view code coverage.

- $\blacksquare$ Code Coverage
- п Report Code Coverage
- View Code Coverage

In addition, you can now also enable or disable code coverage in a batch mode (non-GUI client) application, by specifying the optional **codeCoverage=true|false** parameter before the **endJade** parameter on the command line.

#### <span id="page-46-1"></span>**Unit Test Forms Resizing (NFS 63663)**

In earlier releases, the Unit Test Runner form and the Call Stack Browser size and position were not retained.

The window state for the current user of the Unit Test Runner form and the Call Stack Browser are now saved and restored when used as part of the JADE Unit Test framework.

### <span id="page-47-0"></span>**JADE Initialization File**

This section describes the JADE initialization file changes in this release. (See also ["Debugging](#page-53-2) Lock Exceptions (NFS [63339\)](#page-53-2)" for details about the **DefaultProcessSaveLockCallStack** parameter that can be specified in the [JadeClient] and [JadeServer] sections, or "JADE [Inspector](#page-48-1) (NFS 63539, NFS 34896)" for details about the **UseSameWindow** parameter in the [JadeInspector] section.)

# <span id="page-47-1"></span>**Cache Size Limit Default Values (PAR 62677)**

Cache size limit default values increased in JADE 7.0.05 but were not updated in the product information prior to the to the JADE 7.0.12 and JADE 7.1.05 releases.

In the JADE initialization file, the default value of the:

- **ObjectCacheSizeLimit** parameter in the [JadeClient] and [JadeServer] sections has increased from 8M to  $\blacksquare$ 80M
- **TransientCacheSizeLimit** parameter in the [JadeClient] and [JadeServer] sections has increased from 5M to 40M
- <span id="page-47-2"></span>**RemoteTransientCacheSizeLimit** parameter in the [JadeServer] section has increased from 5M to 40M

# **IndexLoadFactor Parameter in the [PersistentDb] Section (PAR 64067)**

The [PersistentDb] section of the JADE initialization file now contains the **IndexLoadFactor** parameter, which specifies the percentage of entries that are retained when an index block becomes full and is split. A value of **95** means that 95 percent of entries are retained in the current block and 5 percent of entries are moved to a new block.

Statistically, a 66 percent load factor (the default value) provides optimal loading when entries are added in random key order and a higher load factor (for example, 95 percent) provides better loading when entries are added in sequential key order.

<span id="page-47-3"></span>The minimum parameter value is **50**, and the maximum parameter value is **95**.

# **Thread Parameters in the [JadeServer] Section (PAR 62498)**

In earlier releases, when any of the new **MinShortThreads**, **MaxShortThreads**, **MinLongThreads**, or **MaxLongThreads** parameters were not specified in the [JadeServer] section of the JADE initialization file, server initialization wrote them out with the corresponding **MinServerThreads** or **MaxServerThreads** parameter value carried over, or with the default **MinServerThreads** or **MaxServerThreads** parameter value.

From this release, when the **MinServerThreads** and **MaxServerThreads** parameters are not specified to seed the **MinShortThreads**, **MaxShortThreads**, **MinLongThreads**, and **MaxLongThreads** parameter specifications, the **MinShortThreads**, **MaxShortThreads**, **MinLongThreads**, and **MaxLongThreads** parameters now use their own default values, which are as follows.

- $\blacksquare$ **MinShortThreads** default value is 20
- $\blacksquare$ **MaxShortThreads** default value is 100
- **MinLongThreads** default value is 15 П
- **MaxLongThreads** default value is 100п

If the value of a **MinServerThreads** or **MaxServerThreads** parameter is used to seed any of the **MinShortThreads**, **MaxShortThreads**, **MinLongThreads**, and **MaxLongThreads** parameters during initialization, the **MinServerThreads** and **MaxServerThreads** parameters are now removed from the [JadeServer] section of the JADE initialization file after initialization, as they are superseded by the new parameters.

When the **MinServerThreads** and **MaxServerThreads** parameters are not specified in the [JadeServer] section and the new **MinShortThreads**, **MaxShortThreads**, **MinLongThreads**, and **MaxLongThreads** parameters do not exist, the new parameters are written to the [JadeServer] section with the value **<default>**.

# <span id="page-48-0"></span>**ThreadPriority Parameter Removal (PAR 63251)**

The **ThreadPriority** parameter has been removed from the [JadeClient] and [JadeServer] sections of the JADE initialization file.

Because JADE was incorrectly overriding a below-normal thread priority, this parameter has been removed on client and server nodes, as standard management tools exist to set the default thread priority.

# <span id="page-48-1"></span>**JADE Inspector (NFS 63539, NFS 34896)**

The JADE Inspector form has changed as follows.

 $\blacksquare$ When the **Object** class **inspectModal** method is called, the initial form is shown modally. When additional forms are opened by double-clicking an object in a displayed Inspector form, the opened forms are now displayed as children of the initial modal Inspector form. These forms always sit on top of the initial modal form, and you can access all of the Inspector forms.

Closing the initial modal form also closes all of its inspector child forms.

In earlier releases, each form was shown modally and you could access the top form only. To access the prior form displayed, the top form had to be closed.

 $\blacksquare$ The Options menu now provides the **Use Same Window** command, which is unchecked by default. When the **Use Same Window** command is unchecked, each double-click of an object in an Inspector form opens a new Inspector form; that is, the behavior in earlier releases is unchanged.

Clicking the **Use Same Window** command toggles whether the menu item is checked (that is, whether the form is used). Toggling the value of this command writes the **true** or **false** value to the new **UseSameWindow** parameter in the [JadeInspector] section of the JADE initialization file.

When the **Use Same Window** command is checked, each double-click of an object in an Inspector form re-uses the same form to display the selected object, replacing the previously displayed object. In addition, a new pane is displayed on the right of the form, showing a hierarchical list box displaying all of the objects that have previously been inspected. The hierarchy indicates the history of how the objects were inspected. The entries display the value of the **name** property if it exists in the object, followed by the class name and the JADE object identifier (oid). Clicking on an entry in the historical list displays the selected object again.

The Inspector form now provides the History menu, which displays up to the last 25 objects inspected, in the reverse order that they were double-clicked. Click an entry in the hierarchical history list at the right of the form, to re-display that object.

**Note** The History menu list is not affected by clicking an item in the list or by clicking an item in the hierarchy history list box.

The History menu displays a check mark at the left of the object currently displayed in the Inspector form (if it is in the menu item list). Press the ALT+↑ (up arrow) or ALT+↓ (down arrow) accelerator keys to step to the previous or next entry, respectively, in the order in which they were originally displayed.

The File menu is now always displayed. In earlier releases, this menu was hidden if the form was displayed modally.

The File menu always contains the **Exit** command and it contains the **Close all** command if the JADE Inspector form was not shown modally.

In addition, the File menu now provides the **New Window** command, which opens a new Inspector form for the currently displayed object (regardless of whether the **Use Same Window** command in the Options menu is checked). To display an object in a separate form that can be retained regardless of what objects are inspected in the original form or forms, check the **New Window** command.

When a collection is displayed on the left of the JADE Inspector form, clicking on another collection entry now  $\blacksquare$ preserves the vertical scroll position of the text box that displays the property values on the right, if that position exists.

# <span id="page-49-0"></span>**JADE Interpreter Output Viewer (NFS 46405)**

In earlier releases, the JADE Interpreter Output Viewer enabled you to copy the text, save the text to a file, add an annotation, and change some display settings.

The JADE Interpreter Output Viewer has been enhanced to include:

- $\blacksquare$ Print setup
- É Ability to print all text or selected text
- $\blacksquare$ Copy, cut, delete, and paste functionality
- $\blacksquare$ Ability to find text in the display, searching forwards or backwards, case-sensitive or not, as well as searching from the top, the bottom, from the current cursor position, and using the current selection
- $\blacksquare$ Specifying whether word-wrap is on or off for the displayed text
- $\blacksquare$ Toggling the pausing and resuming of the update display, so that **write** statements continue to be output while you are attempting to interact with the text without the new text interfering with your interaction
- $\blacksquare$ The accumulated output has increased from 1,000 lines to 4M bytes of text, truncated to the nearest full line

For details about using the JADE Interpreter Output Viewer, see "Using the Jade Interpreter Output Viewer", in Chapter 1 of the *JADE Runtime Application User's Guide*.

# <span id="page-49-1"></span>**JADE Logical Certifier Utility**

<span id="page-49-2"></span>This section describes the JADE Logical Certifier utility changes in this release.

## **JADE Logical Certifier Error 33 (PAR 62880)**

The JADE Logical Certifier utility now detects error **33** *(DynaDictionary incomplete or inconsistent*) when a **DynaDictionary** instance references a missing or inconsistent class or property definition; for example, when the membership class of the **DynaDictionary** is deleted, or when a property that is used as a member key property of a **DynaDictionary** is deleted. The repair action is:

delete oid

# <span id="page-49-3"></span>**Logically Certifying Meta Data (PAR 62689)**

In earlier releases, logically certifying meta data did not report invalid **VersionInfo** instances.

The logical certification of meta data now reports as errors versioned meta schema instances where the schema is invalid or it is not versioned. Error 99 is reported if any such instances are encountered (no fix is generated for this error).

**Note** This new check may encounter old errors in your user systems. For assistance with creating manual fixes to correct invalid versioned meta schema instances, contact JADE Support ([jadesupport@jadeworld.com](mailto:jadesupport@jadeworld.com)).

# <span id="page-50-0"></span>**Orphan Block Checking (PAR 63378)**

The Logical Certifier now handles deleting collections that have missing blocks.

Orphan blocks may be created when a dictionary with missing blocks is deleted using a **delete** or an **orphan** repair. If any unreachable blocks exist prior to the collection being deleted, they are not reported as orphans until after the collection header is deleted. A message is logged to the Logical Certify **repair.log** file if a collection that contains missing blocks is deleted. You should run the Logical Certifier again, to determine whether any orphan collection blocks have been created.

The Logical Certifier now provides the following error codes for the orphan checks.

п Error 40 - Orphan dictionary block

> This error is detected when a dictionary block is found but the parent instance that owns the dictionary does not exist.

Repair:

orphanBlock filename

 $\blacksquare$ Error 41 - Orphan blob/slob

> This error is detected when a blob or slob subobject is found but the parent instance that owns the blob or slob does not exist.

Repair:

orphanSlobOrBlob filename

 $\blacksquare$ Error 42 - Orphan dynamic property cluster

This error is detected when a dynamic property cluster is found but the parent instance that owns the cluster does not exist.

Repair:

orphanCluster filename

Error 43 - Orphan subobject (collection)

This error is detected when a collection subobject is found but the parent instance that owns the collection does not exist.

Repair:

orphan oid

### <span id="page-50-1"></span>**JADE Tables**

<span id="page-50-2"></span>This section describes the **JadeTableElement** subclass changes in this release.

## **JadeTableColumn Class maxColumnWidth Property (NFS 63804)**

The **JadeTableColumn** class now provides the **maxColumnWidth** property, which has an **Integer** value. This property specifies the maximum width (in pixels) for a column when determining the width during the column width auto-size processing.

The default value is zero (**0**), with values in the range zero (**0**) through **32767** pixels permitted. The default value of zero (**0**) means that there is no maximum width and the column will be as wide as required by the content if the column width is auto-sized. If the cell contains a long text string, the column will be as wide as is required to display the entire string.

If the value of the **maxColumnWidth** property is greater than zero (**0**) and column width is determined by the **autoSize** process, the width is restricted to a maximum value of the **maxColumnWidth** property.

The **maxColumnWidth** property is used only during the **autoSize** process and is ignored if the:

- $\blacksquare$ **Table** class **autoSize** property value is not one of **AutoSize\_Both**, **AutoSize\_BothColumnMinimum**, **AutoSize\_Column**, or **AutoSize\_ColumnMinimum**.
- Column width has been set by logic (that is, set by the **Table** class **columnWidth** property or the T. **JadeTableColumn** class **width** property).
- Value of the **JadeTableColumn** class **widthPercent** property is not zero (**0**).

The **maxColumnWidth** property value does not prevent logic from setting a larger column width, nor does it prevent the user from resizing the column width to be larger than the value of the **width** property.

### <span id="page-51-0"></span>**JadeTableSheet Class widthPercentStyle Property (NFS 39629)**

The **JadeTableSheet** class now provides the **widthPercentStyle** property, which has an **Integer** value. This property controls how any columns percentages set on the table sheet using the **JadeTableColumn** class **widthPercent** property are interpreted.

The property values can be one of the new **Table** class constants listed in the following table.

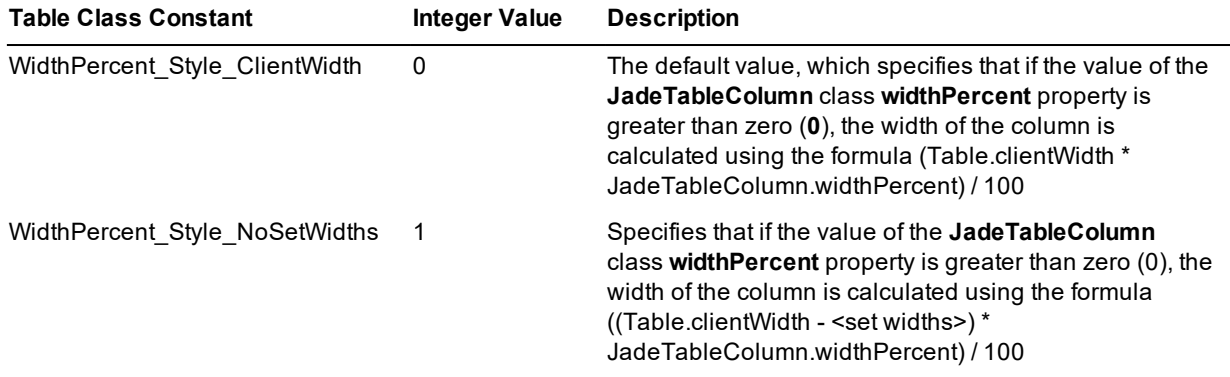

In this table, the **<set widths>** value is the sum of all column widths that have been specifically set by user logic or by the user resizing the column, which means that if the **widthPercent** property values of the other columns add up to 100 percent, those columns fully use the remaining horizontal space in the table.

If the value of **<set widths>** is greater than value of the **Table** class **clientWidth** property, the width is calculated as if the value of the **widthPercentStyle** property is zero (**0**).

An example of the **widthPercentStyle** property is shown in the following code fragment.

```
table1.accessSheet(table1.sheet).widthPercentStyle := WidthPercent_Style_
NoSetWidths;
```
# <span id="page-51-1"></span>**JadeHTMLClass::buildFormActionOnly Method (PAR 62632)**

Because the **JadeHTMLClass** class **buildFormAction** method in earlier releases could not generate correct HTML in all circumstances, the method has now been replaced with the **JadeHTMLClass** class **buildFormActionOnly** method, which has the following signature.

buildFormActionOnly(): String;

If you call the new **buildFormActionOnly** method, you must change your HTML or JADE code to generate the form tag **method** attribute wherever you were using the superseded **buildFormAction** method with a non-null value in the **meth** parameter (that is, a value of **"get"** or **"post"**).

The return value of **buildFormActionOnly** method is the same as the return value of the superseded **buildFormAction** method when it was called with a parameter value of **null**.

# <span id="page-52-0"></span>**JadeHTTPConnection Class Constants (NFS 62889)**

The **JadeHTTPConnection** class provides the following constants, which were not documented in earlier releases.

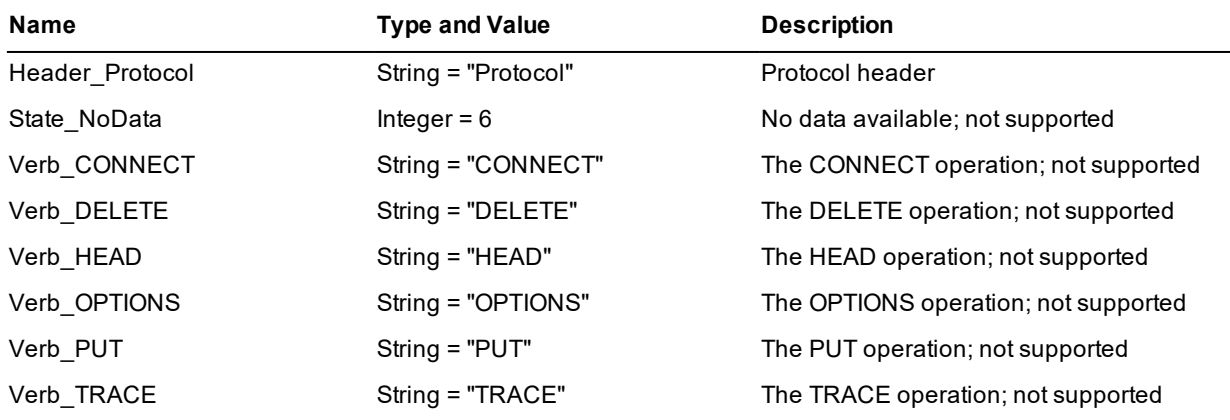

In addition, the existing **State Failure** class constant indicates a failed HTTP connection state; for example:

- $\blacksquare$ Open failed
- Send request headers failed п
- $\blacksquare$ Invalid verb specified for send headers
- $\blacksquare$ WinINet authentication failure
- $\blacksquare$ WinINet set option failure
- $\blacksquare$ WinINet open/connect failure

## <span id="page-52-1"></span>**JadeRecompileAllMethods Application**

<span id="page-52-2"></span>This section describes the **JadeRecompileAllMethods** application changes in this release.

### **JadeRecompileAllMethods Errors (PAR 63227)**

The **JadeRecompileAllMethods** application, run from **jadclient**, now returns a non-zero exit code 1183 (*Uncompiled or in error methods remain*) if methods could not be compiled or if any methods did not compile without error.

<span id="page-52-3"></span>In addition, the output is also now logged to the **JadeRecompileAllMethods.log** file in the default **log** directory. The log file contains details of the methods that were not successfully compiled.

# **JadeRecompileAllMethods Optional Parameter (PAR 62539)**

In earlier releases, the **JadeRecompileAllMethods** non-GUI client application in the **jadclient** executable recompiled only uncompiled methods or methods in error.

To force a recompilation of all successfully compiled methods, the **JadeRecompileAllMethods** application now has the optional **includeAlreadyCompiled** command line argument, which has a Boolean (**true|false** value), as shown in the following example.

```
jadclient path=c:\jade\system ini=c:\jade\system\testjade.ini schema=RootSchema
app=JadeRecompileAllMethods endJade includeAlreadyCompiled=true
```
As the **includeAlreadyCompiled** argument defaults to **false**, specify **includeAlreadyCompiled=true** on the command line to recompile all previously (successfully) recompiled methods.

### <span id="page-53-0"></span>**Locking**

<span id="page-53-1"></span>This section describes the locking changes in this release.

# **Background Process Lock Timeout (PAR 62567)**

You can now specify a default lock timeout for the background process, in the **BackgroundProcessServerTimeout** parameter in the [JadeClient] and [JadeServer] sections of the JADE initialization file.

The background process lock timeout is specified in milliseconds, with the default value of **30000** (that is, 30 seconds).

**Caution** You should not change this value unless the background process is having locking problems. Before you increase this value, examine the application to determine which objects are being locked and whether locks are being held for too long. For example, new nodes cannot sign on if the **system.nodes** dictionary is locked by the application. It is better to change the application to minimize the locking of system collections.

# <span id="page-53-2"></span>**Debugging Lock Exceptions (NFS 63339)**

JADE now supports the optional recording of the current call stack when a process locks an object. Any process can retrieve this information while the lock is held; for example, you can use it to help find and resolve locking problems during application development, by tracking down where in the code any long-lived lock was obtained.

This information, which is passed to the lock manager and stored in the lock entry, can be retrieved by any process while the lock is held. When a lock is obtained, the saved information includes each method in the current call stack and the call position (source code offset) within each method. You can use this information to produce a call stack summary similar to that shown when you click the **Debug** button on the Unhandled Exception dialog.

**Notes** The values of local variables are not available, as the code is no longer executing.

This feature is intended for you to use when developing and testing applications. Because of the overhead involved in capturing and saving the extra information, we do not expect that this feature is permanently enabled in a production system.

Automatically enable the debugging of lock exceptions for all client processes on startup, by specifying the **DefaultProcessSaveLockCallStack** parameter with a value of **true** in the [JadeClient] section of the JADE initialization file. To enable the automatic debugging of exceptions for server applications on the database server, specify this parameter and value in the [JadeServer] section of the JADE initialization file. (The default value is **false** on both client and server nodes.)

Dynamically enable and manage the debugging of lock exceptions for a process by calling the methods (documented in the *JADE Encyclopaedia of Classes* (Volume 2)) summarized in the following table.

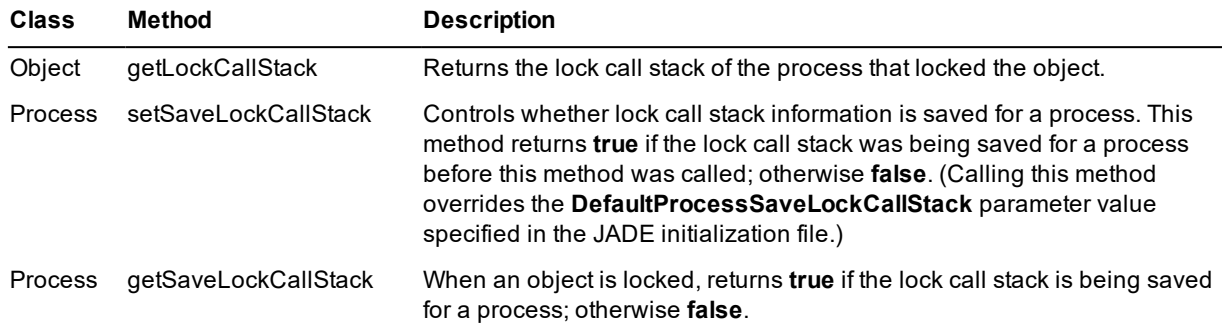

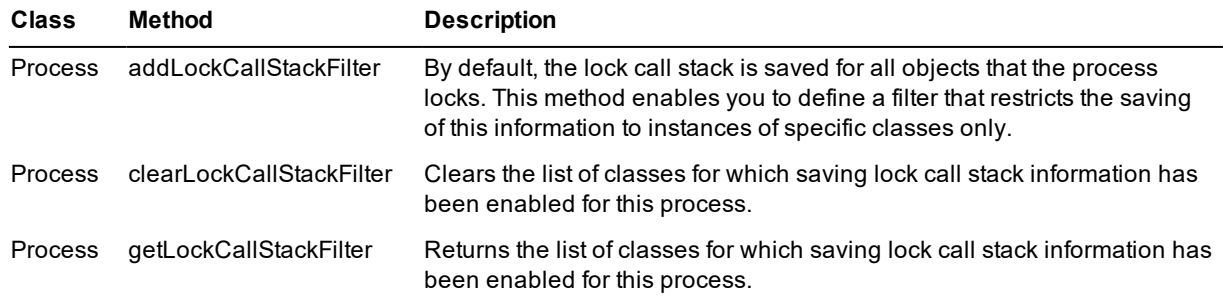

The JADE Monitor **Users** view now provides the **Enable Save Lock Call Stack** and **Disable Save Lock Call Stack** commands in the popup menu when you right-click on a user and the **Locks** view provides the **Show Lock Call Stack** command in the popup menu when you right-click on a locked option.

# <span id="page-54-0"></span>**Programmatically Changing the Process Lock Timeout (NFS 62581)**

You can now programmatically change the default lock timeout period for a process, by calling the **Process** class **setDefaultLockTimeout** method to specify the default lock timeout value for the receiving process. This method has the following signature.

setDefaultLockTimeout(timeout: Integer): Integer;

The value of the **timeout** parameter can be an explicit number of milliseconds (for example, specify a value of **30000** for 30 seconds), or it can be one of the predefined global constants defined in the RootSchema **LockTimeouts** category; that is, one of:

- п LockTimeout\_Immediate
- $\blacksquare$ LockTimeout\_Infinite
- п LockTimeout\_Server\_Defined

When the **setDefaultLockTimeout** method is called, the parameter value is used for the timeout for all implicit locks and locks obtained by the **Object** class **exclusiveLock**, **sharedLock**, **reserveLock**, and **updateLock** methods.

This method returns the current process lock timeout (before the new value specified in the **timeout** parameter is saved).

By default (that is, if you do *no*t call this method), the default lock timeout for all processes is defined by the value of the **ServerTimeout** parameter in the [JadeServer] section of the JADE initialization file.

### <span id="page-54-1"></span>**MemoryAddress Value Adjustment (PAR 62517)**

The **MemoryAddress** primitive type now provides the **adjust** method, which has the following signature.

adjust(offset: Integer64): MemoryAddress;

This method adjusts the value of the **MemoryAddress** of the receiver by an integral amount (for example, when stepping through blocks of memory) and returns a new **MemoryAddress** value.

### <span id="page-54-2"></span>**Method Signature Change (PAR 63453)**

The signature of the following methods has changed. The type of the **pNames** or **names** parameter that was **StringArray** in earlier releases is now type **JadeIdentifierArray** (which may cause a warning when upgrading to this release from a JADE 7.0 release).

- Schema::getWebServiceConsumerNames п
- JadeAuditAccess::getClassPropertyNamesП

п JadeAuditAccess::getChangedPropertyNames

### <span id="page-55-0"></span>**Monitoring Web Applications (NFS 52424)**

In earlier releases, when JADE Web Application Monitor logging was turned on and the **LogFileName** parameter was specified in the [WebOptions] section of the JADE initialization file, the output includes the content of the Web message, which could include personal and privileged information; for example, user codes and passwords.

You can now specify the new **LogMessageContent** parameter in the [WebOptions] section of the JADE initialization file. Alternatively, you can specify the XML **logmessagecontent** parameter in the Web application configuration file; that is, the following configuration file parameter disables the logging of message content.

<logmessagecontent>false</logmessagecontent>

The default Boolean value of **true** for the **LogMessageContent** parameter in the [WebOptions] section of the JADE initialization file or the XML **logmessagecontent** parameter in the Web application configuration file applies only if the **DisableLogging** parameter in the [WebOptions] section of the JADE initialization file or the **disable\_ logging** element in the Web application configuration file is set to **true**, or tracing is turned on when the **Enable Logging** command is displayed in the View menu of the JADE Web Application Monitor window. (The value of this command toggles between **Enable Logging** and **Disable Logging**.)

**Note** By default, the value of the **DisableLogging** parameter is **false**; that is, logging is enabled.

When the **LogMessageContent** parameter in the [WebOptions] section of the JADE initialization file or the XML **logmessagecontent** parameter in the Web application configuration file is set to **true**, any Web logging includes the **Query String =** *content* and **Http String =** *content* output, as was displayed in previous releases. When the value of the **LogMessageContent** initialization file parameter or the XML **logmessagecontent** configuration file parameter is **false**, any web logging does *not* include this message content.

When you initiate the Web Application monitor and tracing is on, a message is displayed indicating the status of the **LogMessageContent** parameter, as follows.

Message content logging is enabled|disabled

The message is also displayed if you turn logging on or off by toggling the **Disable Logging**|**Enable Logging** command in the View menu of the Web Application Monitor window.

## <span id="page-55-1"></span>**Node Object Type Values (PAR 64128)**

In earlier releases, the table listing the type of the node object returned by the **Node** class **nodeType** method was incomplete.

The following table lists all node types that can be returned by this method, with the **Node** class now providing the **Type\_** class constants listed in the first column.

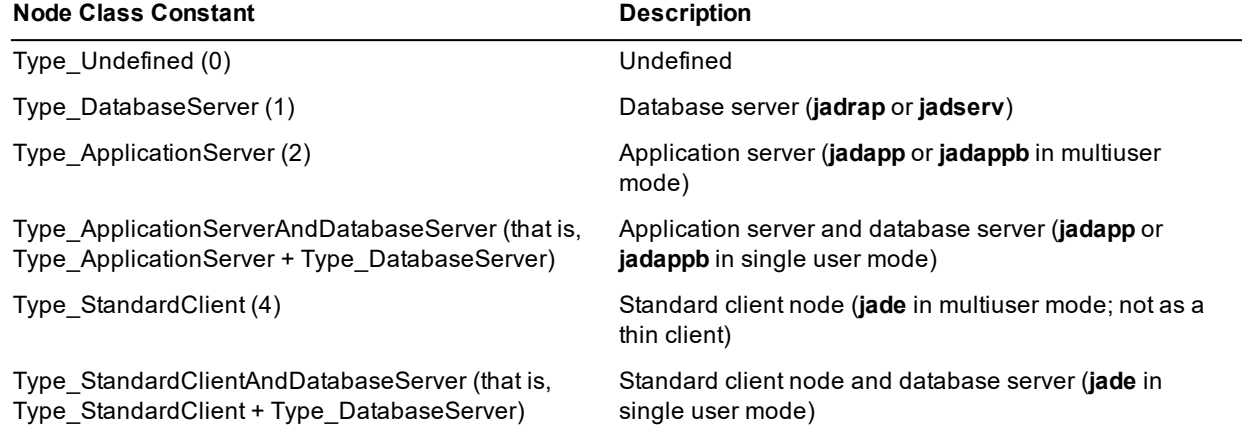

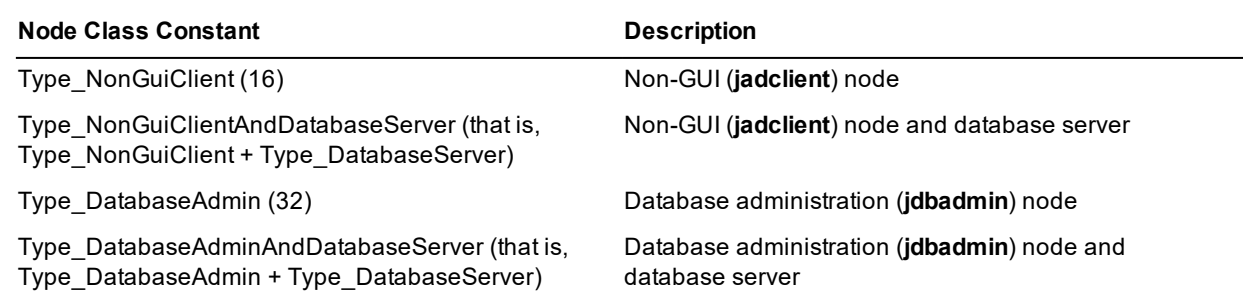

Non-GUI nodes include user-written executables that use the JADE Object Manger API (C++) and the JADE .NET API (C#).

## <span id="page-56-0"></span>**Notification Data Limits Clarification (PAR 62863)**

The documentation in earlier releases did not state that the limit of 48K bytes applied to notifications containing binary or string (**Binary**, **String**, **StringUtf8**) data only when data is sent across the network.

For applications running within the server node, the limit for notifications containing binary or string (**Binary**, **String**, **StringUtf8**) data is 2G bytes. Note, however, that this applies only to single user and server applications. In multiuser applications, persistent notifications are sent via the database server, even if the receiving process is on the same node as the sender.

In notification cause events, exception 1267 (*Notification info object too big*) is raised if the binary or string **userInfo** data exceeds the applicable value.

# <span id="page-56-1"></span>**Object Class autoPartitionIndex Method (PAR 63695)**

The **Object** class **autoPartitionIndex** method cannot be used if the database file for that object is encrypted, as the database cannot invoke the **autoPartitionIndex** method using an encrypted buffer. If this occurs, exception 3009 (*File encrypted and partition unspecified*) is raised.

If the file is encrypted, use the **Object** class **setPartitionID** or **setPartitionIndex** method to explicitly set the partition in the created object.

# <span id="page-56-2"></span>**Relational Population Service OID Mapping (NFS 62231)**

In earlier releases, the default value in the **OID Mapping Options** combo box on the **Define RPS** sheet of the Relational Population Service wizard was **Map to String**.

As the maximum length of JADE entities increased from 30 to 100 in JADE 7.1, JADE now supports two RPS object identifier (oid) length mapping options: **Map to String (7.0 format)** and **Map to String (7.1 format)**. The 7.0 format size is 16, and the 7.1 format size is 28.

If you want to use the recommended 7.1 format oid string mapping in a new RPS mapping, select the **Map to String (7.1 format)** option.

**Notes** If you select the **Map to String (7.1 format)** option in an existing RPS mapping, it causes a reorganization and the generation of table alter scripts.

You cannot extract a schema from a system with the **Map to String (7.1 format)** option set and load it into a JADE system that has a different oid mapping. (As the schema load will fail, you must upgrade the system into which you want to load the schema.)

## <span id="page-57-0"></span>**Reorganization when Properties are Renamed (PAR 57289)**

In earlier releases, the reorganization process always used property names when comparing the current and latest class definitions. This meant that data was lost if a property was renamed when the class was versioned. While this problem could be avoided by ensuring that all property rename operations were performed on an unversioned class, it was not always possible to ensure the correct order when schema changes were deployed.

The reorganization process has been changed to recognize if the property name has been changed, when determining what schema changes need to be applied.

### <span id="page-57-1"></span>**REST Services**

This section describes the REST service changes in this release. (See also "Standalone JSON [Functionality](#page-60-1) (NFS [57762\)](#page-60-1)" and ["JadeWebServiceConsumer](#page-65-1) Class Methods (NFS 63553)", elsewhere in this document.)

# <span id="page-57-2"></span>**File-Related Methods (NFS 64331)**

The **JadeRestService** class now provides the following methods, which must be called from an end point method being executed when called from a REST service request.

```
createVirtualDirectoryFile(filename: String;
                          contents: Binary;
                          retain: Boolean): Integer;
deleteVirtualDirectoryFile(filename: String;
                          deleteIfReadOnly: Boolean): Integer;
isVDFilePresent(fileName: String): Boolean;
```
These method are the same as those in the **JadeWebServiceProvider** class, with the same descriptions and meaning.

## <span id="page-57-3"></span>**JadeRestService::getServerVariable (PAR 63247)**

The **JadeRestService** class now provides the **getServerVariable** method, which has the following signature.

```
getServerVariable(var: String): String;
```
This method returns the specified HTTP header information for your REST service request from the Internet Information Server (IIS). This method must be called during the processing of a REST service message; for example, from a re-implementation of the **JadeRestService** class **processRequest** method.

Calling the method when a message is not being processed results in null always being returned. In addition, the method must be called on the same node as the application. If you call the method from a server method and the application is not running on the server, a 31039 error (*Connection invalid invocation*) occurs when trying to access the TCP/IP connection, and error 1242 (*A method executing in another node was aborted*) is reported to the REST service.

As the **var** parameter is IIS-dependent, it is therefore subject to change. Refer to the **ServerVariables** function in your Internet Information Services (IIS) documentation for details. Common server environment variables, documented in the IIS documentation under the **ServerVariables** function, include those listed in the following table.

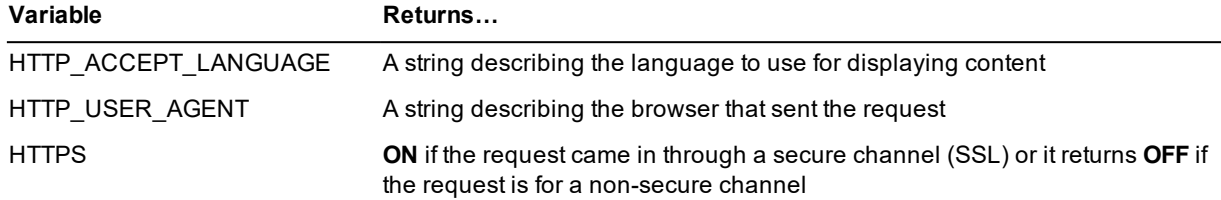

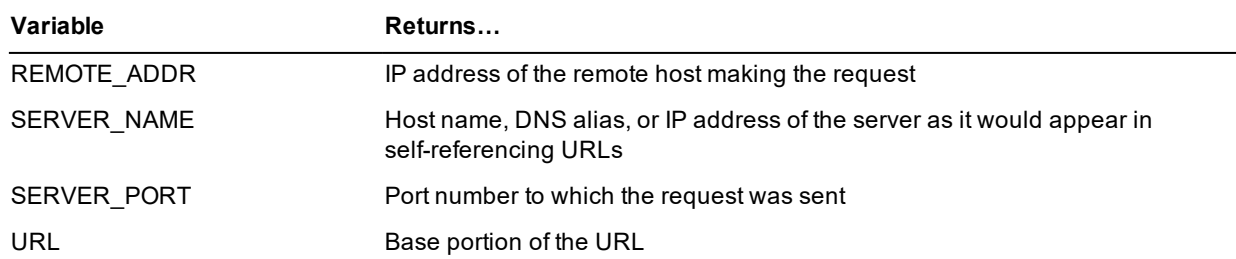

The method in the following example returns the IP address of the REST service as determined by IIS.

```
processRequest(httpIn: String; queryStr: String; pathIn: String; methodType:
String) updating;
vars
    str : String;
begin
    str := self.qetServerVariable("ALL HTTP");
    inheritMethod(httpIn, queryStr, pathIn, methodType);
end;
```
# <span id="page-58-0"></span>**Parsing JSON Text (NFS 63367)**

Standard JSON syntax can include the type of the objects to create; for example:

```
/> "__type":"Customer", .in Microsoft JSON format
/> "$type":"Customer", .in NewtonSoft (JSONN) format
```
This **"\_\_type"** special type tag must appear as the first entry following the **{** or **[** symbol that begins the object contents description in Microsoft format. In NewtonSoft, the **"\$type"** tag can appear after the object reference tag; for example:

"id":"12", "\$type::"Customer",

In NewtonSoft, the type can also include a namespace such as **"MyNameSpace.Customer"**, which JADE will ignore.

If the JSON does not include the type tag, the type of the object is assumed to be the implied type of the expected object; for example, the type of the method parameter to be populated or the type of the property reference.

<span id="page-58-1"></span>If the JSON includes the type tag, the type must be the implied type or a subclass of the implied type. If it is not, an exception is generated.

## **REST Service Call of Protected or Read-only Properties (NFS 64481)**

<span id="page-58-2"></span>If access is protected or read-only of a property of an input object to a REST service call, REST does not set the property.

# **REST Service Process Requests (PAR 62784)**

In 7.1 releases prior to 7.1.06, if the **JadeRestService** class **processRequest** method was called by user logic and the call was not part of the JADE REST service web message handling framework, a JADE crash could have resulted; for example, when creating a transient instance of a **JadeRestService** subclass and calling the **processRequest** method. (This occurred because the JADE REST service had not been initialized and the logic assumed that it had.)

To enable manual testing of **JadeRestService** methods, the handling has been changed to allow such a call, as follows.

- The REST service will be initialized if it has not been already, unless the application is already attached to a  $\blacksquare$ JADE Web Service Manager. Exception 11126 *(A Rest Service method was called but the service was never initialised)* will result.
- If the **JadeRestService** class **reply** method is called and its processing is not associated with a received  $\blacksquare$ web message, exception 11127 *(JadeRestService.reply was called but there is no web message to reply to)* is raised.

Re-implement the **reply** method on the **JadeRestService** subclass that is being used. When using manual testing processing, to avoid raising exception 11127, the **reply** method should not call **inheritMethod**.

## <span id="page-59-0"></span>**Schema and Class Deletion (NFS 62273)**

Documentation in earlier releases did not state that instances of **JadeDynamicObject** and **DynaDictionary** are not deleted if classes referenced by **JadeDynamicObject** or **DynaDictionary** instances are deleted.

In a **JadeDynamicObject**, if the type of a property that has been assigned a value is removed by deleting the class or removing the schema, the value is no longer valid and attempting to use it will raise exception 1046 *(Invalid class number)*.

If the membership type of a **DynaDictionary** is removed by deleting the class or removing the schema, any dynamic dictionaries that have been populated with that membership class are no longer valid and attempting to use it will raise exception 1046.

## <span id="page-59-1"></span>**Setting Menu Accelerators at Run Time (NFS 64000)**

The **MenuItem** class now provides the **setAccelerator** method, which has the following signature.

setAccelerator(key: Character; flags: Integer);

This method enables you to set the accelerator displayed for a menu item at run time. (In earlier releases, you could define accelerators only in the JADE Painter during development.)

The specified accelerator is added to the menu item displayed on the owning form or it replaces an existing accelerator. The accelerator is ignored if the menu item is a popup menu or it is the top-level menu of the form, as these do not accept accelerators.

The method generates an exception if the parameters are invalid.

The value of the **key** parameter must be one of **"0"** through **"9"**, **"A"** through **"Z"**, **J\_key\_F1** though **J\_key\_F12**, **J\_key\_Delete**, **J\_key\_Insert**, **J\_key\_Back**, **J\_key\_UpArrow**, or **J\_key\_DownArrow**. (The **J\_key\_j** values are global constants in the **KeyCharacterCodes** category.)

The value of the **flags** parameter can be zero (**0**) if there is no shortcut flag or it can be a combination of the following **MenuItem** class constants.

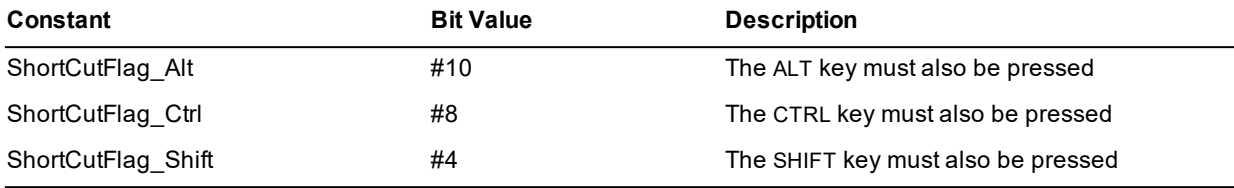

The code fragment in the following example displays SHIFT+CTRL+ALT+DELETE as the menu accelerator.

```
menu1.setAccelerator(J_key_Delete.Character, MenuItem.ShortCutFlag_Alt +
                     MenuItem.ShortCutFlag Ctrl + MenuItem.ShortCutFlag Shift);
```
### <span id="page-60-0"></span>**Skin Maintenance at Run Time**

The Jade Skin Maintenance dialog has been enhanced, as follows. (For details about using skins in runtime applications, see "**Defining and Maintaining JADE Skins at Run Time**", in Chapter 2 of the *JADE Runtime Application Guide*.)

- The form has been enlarged and the layout of each sheet has been spaced out more.  $\blacksquare$
- The **Categories** sheet has a new list box that is filled with the list of skin entities that use the currently  $\blacksquare$ selected category.
- The **Users of a Skin Entity** sheet has a:  $\blacksquare$ 
	- $\blacksquare$ New list box that shows all of the skin entity children referenced by the currently selected skin.
	- $\blacksquare$ **Show only Unused Entities** check box, which when unchecked, includes all defined skin entities in the entity list.

When checked, the **Skin Entity List** table contains only skin entities that are not referenced by any other skin entity. In addition, the **All Entity Children** table contains only children that are referenced only by the selected skin entity.

**Note** The unused entities list also includes application skins, as these have no skin entity references.

 $\blacksquare$ **Delete** button at the lower left. This button is enabled only if the selected skin entity is not referenced by any other skin element.

Clicking the enabled button shows a confirmation message box. If you click the **Yes** button, the selected skin entity is deleted (but no referenced children).

n. **Delete with Children** button on the lower right. This button is enabled only if the selected skin entity is not referenced by any other skin element.

Clicking the enabled button shows a confirmation message box. If you click the **Yes** button, the selected skin entity is deleted together with all child skin entities that are were referenced only by the selected skin entity or its children.

# <span id="page-60-1"></span>**Standalone JSON Functionality (NFS 57762)**

JADE now provides the **JadeJson** class, which is a transient-only **Object** subclass that provides standalone JSON functionality that is independent of the Representational State Transfer (REST) Application Programming Interface (API).

The **JadeJson** class enables you to create, load, unload, and parse JSON in the same way you can with XML.

The methods defined in the **JadeJson** class are summarized in the following table.

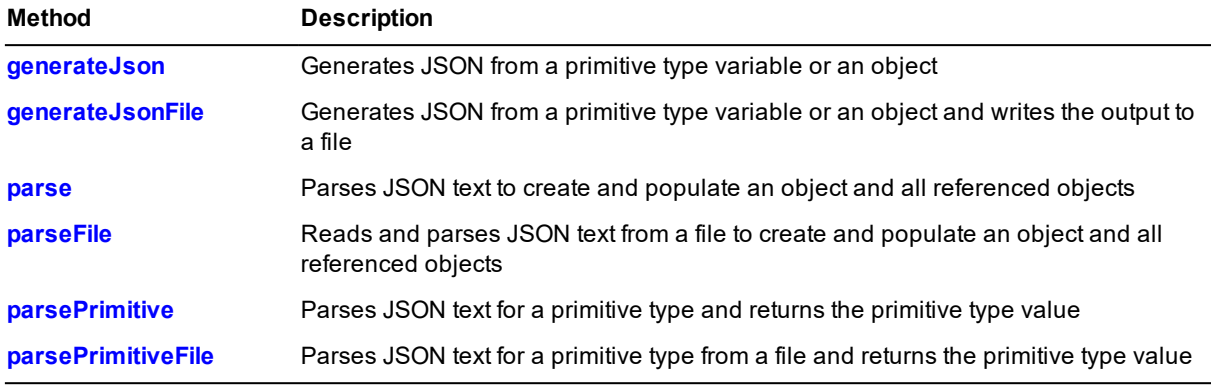

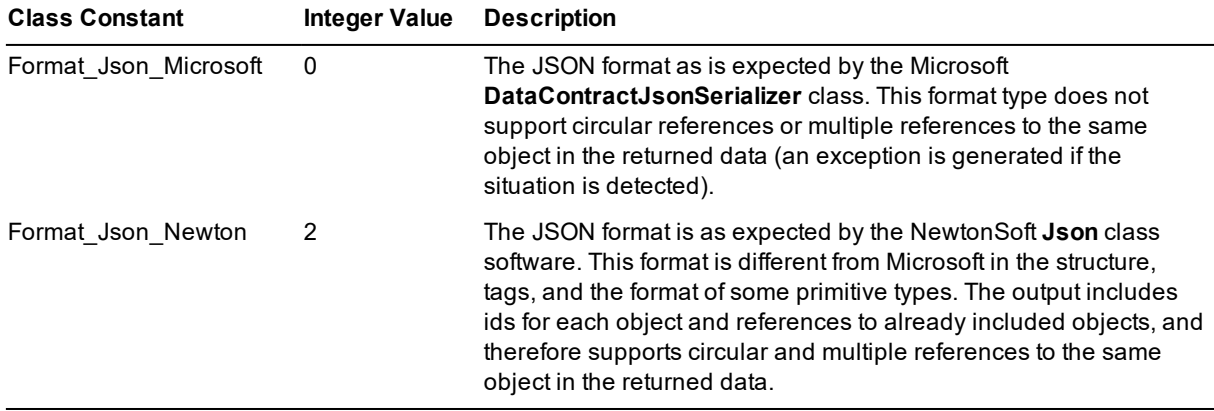

The constants provided by the **JadeJson** class are listed in the following table.

In general, the standalone JSON functionality uses the same error codes as REST services JSON handling. The following errors are new in this release.

- 11151 *(Cannot access a JadeJson object created by a different node*), which is caused if you attempt to reference a **JadeJson** object created on a different node. If this error is raised, fix your logic.
- $\blacksquare$ 11152 (*The Json cannot be generated because the same object is referenced twice*), which is caused if you attempt to generate the JSON for an object tree where the same object is referenced twice and the format is **Format\_Json\_Microsoft**. If this error is raised, use the **Format\_Json\_Newton** (NewtonSoft) formatting or change the object structure.
- 11153 (*The type found in the Json is unknown*), which is caused when a type specified in the JSON is not a п known JADE class. If this error is raised, fix the task generating the JSON so that it specifies the correct JADE class.
- $\blacksquare$ 11154 (*The type of the object to decode is invalid*), which is caused when the type of the primitive data to be parsed is invalid. If this error is raised, fix your logic.

For details about using the standalone JSON functionality provided by the **JadeJson** class, see the **JadeJson** class in volume 1 of the *JADE Encyclopaedia of Classes*. See also ["Parsing](#page-58-0) JSON Text (NFS 63367)", earlier in this document.

### <span id="page-61-0"></span>**String Primitive Type asUuid Method (NFS 62803)**

The **String** primitive type now provides the **asUuid** method, which has the following signature.

asUuid(): Binary;

The **asUuid** method returns a binary by formatting the string as a Universally Unique Identifier (UUID).

If the string is not formatted as a valid UUID representation (that is, as returned by the **Binary** primitive type **uuidAsString** method), exception 1407 *(Invalid argument passed to method)* is raised.

The code fragment in the following example shows the use of the **asUuid** method.

```
vars
      str : String;
      bin : Binary;
begin
       str := "4dfc912a-b466-01d0-1027-000085823b00";
       bin := str.asUuid();
```
# <span id="page-62-0"></span>**Synchronized Database Service (PAR 62798, 57217)**

In earlier releases, the *JADE Initialization File Reference* did not state that the [SyncDbService] section could contain the following parameters. In addition, it was not documented that the maximum value of the **JournalXferBlocksize** parameter in the [SyncDbService] section has increased from **512**K to **1**G.

# <span id="page-62-1"></span>**JournalReadBuffers**

**Value Type** Integer

**Default** 4

#### **Purpose**

The **JournalReadBuffers** parameter specifies the number of buffers to use when reading a journal file on disk.

The minimum value for this parameter is **2** and the maximum value is **100**.

#### **Parameter is read when …**

The SDS service is next initialized.

#### **Applicable to database role…**

Primary (applies to journal transfer).

<span id="page-62-2"></span>Secondary (applies to journal replay).

# **JournalReplayBlocksize**

**Value Type** Integer *prefix multiplier*

**Default** 128K

#### **Purpose**

The **JournalReplayBlocksize** parameter specifies the size in bytes of each read buffer used when replaying a journal file.

The minimum value for this parameter is **4**K and the maximum value is **1**G.

#### **Parameter is read when …**

The SDS secondary service is next initialized.

#### **Applicable to database role…**

Secondary.

# <span id="page-62-3"></span>**Thin Clients**

<span id="page-62-4"></span>This section describes the JADE thin client changes in this release.

# **Downloading Additional Thin Client Binaries (PAR 63174)**

When files and directories are downloaded to the presentation client from the application server, the directory structure under the application server download directory (for example, **...download/jade.exe**) for the architecture of the presentation client is duplicated in the JADE installation directory on the presentation client. The files in those directories on the application server are downloaded and copied to the equivalent directory on the presentation client. (The directories are created if they are not present.)

The exception to this, however, is the directory that contains the **jade.exe** executable on the presentation client and the application server download directory that contains the **jade.exe** executable, as those directories are assumed to be the equivalent **bin** directories in both environments. The result is that all of the files in the download **bin** directory of the application server are copied to the presentation client **bin** directory, even if the names are different. In addition all subdirectories of the application server **bin** directory are copied as subdirectories of the presentation client **bin** directory. For example, the:

Application server has:  $\blacksquare$ 

......\download\bin\ (which contains jade.exe)

......\download\bin\*sub-bin*\

Presentation client has:

*<JADE-install-directory>*\mybin\ (which contains jade.exe)

<span id="page-63-0"></span>The result is that the files in **bin** are copied to **mybin** and a **sub-bin** directory is created as a subdirectory of **mybin**.

### **Secure Sockets Library (PAR 63548, NFS 63550)**

JADE supports the 1.0.2g-level OpenSSL libraries, which removes support for the insecure **SSLv2** method. In addition, JADE has removed support for the insecure **SSLv3** method.

From JADE 7.1.07, JADE accepts connections using only TLSv1 or above. The TLSv1.2 method is now the JADE default value. This has the following effects on existing JADE systems.

- If a value of **SSLv2**, **SSLv23**, or **SSLv3** in the **SSLMethodName** parameter is present in the [JadeAppServer] or [JadeThinClient] section of an existing JADE initialization file, it is overwritten with **<default>**, a message is written to the **jommsg** log file, and JADE attempts to make an SSL connection using the new **TLSv1.2** default method. This connection can fail for the following reasons.
	- $\blacksquare$ Existing X509 certificates can be rejected by the OpenSSL libraries if they are incompatible with the upgraded requirements of **TLSv1** or higher.

**Note** As the previously distributed versions of the **server.pem** and **client.pem** OpenSSL insecure example certificates are subject to this condition, a new version of the example certificates is provided with this release.

 $\blacksquare$ Existing connections can be refused if the explicit list of ciphers defined in the JADE initialization file are incompatible with the upgraded requirements of **TLSv1** and higher.

**Tip** Unless you have special requirements, leave the value of the **SSLCipherNames** parameter blank, to use the default, compatible list of ciphers provided by the OpenSSL libraries.

To enhance SSL security, the default values of the **SSLMethodName** and **SSLCipherNames** parameters in the [JadeAppServer] and [JadeThinClient] sections of the JADE initialization file are now:

- É SSLMethodName=TLSv1.2
- SSLCipherNames=Not specified (compatible ciphers are available from the **OpenSSL** online documentation or **openssl.exe**)

See also "OpenSSL Library [Implementation](#page-11-4) (PAR 63548)" under "JADE 2016 Changes that May Affect Your Existing Systems", earlier in this document.

# <span id="page-64-0"></span>**Time Millisecond Value (PAR 63572)**

The millisecond value of a time expressed as a string represents a fraction of a second, but in earlier releases, JADE assumed it was the number of milliseconds. Any value that was greater than 999 was rejected as being invalid. Any value where the value was one or two digits was wrongly converted; for example, **'.1'** represents 1/10 of a second (100 milliseconds), where previously JADE would have treated it as 1 millisecond.

JADE now handles millisecond values greater than three digits.

## <span id="page-64-1"></span>**Upgrade Validation**

<span id="page-64-2"></span>This section describes the upgrade validation changes in this release.

# **Method Recompilation Failure (PAR 63810)**

In a major JADE release, some changes to the JADE model or interpreter engine require methods that make use of the changed feature to be rebuilt, by recompiling the methods. The upgrade process fails if methods cannot be recompiled.

In earlier releases, the failure of any method to compile failed the upgrade validation and the process exited with error 8701 (*General Upgrade error code*). The **jadloadb** or **jadclient** upgrade process now exits with error 8711 (*Uncompiled or in error methods were detected in this database*) if recompiling one or methods fails, making it clear that you must reload some methods and restart the validation.

# <span id="page-64-3"></span>**Upgrade Validation in a Source-Stripped Database (PAR 63458)**

In earlier releases, the upgrade validation failed if the source was not present or was encrypted for a method that needed to be recompiled.

When upgrading a database that has method source stripped, the methods that need to be recompiled are now marked in error and the upgrade process is allowed to complete and error 8703 (*Method could not be recompiled - no source present*) is raised, indicating that method source needs to be loaded and the methods recompiled. The list of methods that could not be compiled is output to the **jadeupgrade.log** file. When the methods marked as requiring source recompilation have been successfully recompiled, the upgrade of the system does not need to be re-validated after any subsequent schema loads if error 8703 is raised.

The upgrade process now recompiles encrypted methods and the upgrade does not fail if the re-compilation succeeds.

### <span id="page-64-4"></span>**Web Services**

<span id="page-64-5"></span>This section describes the Web services changes in this release. (See also "REST [Services"](#page-57-1) and ["Monitoring](#page-55-0) Web [Applications](#page-55-0) (NFS 52424)", elsewhere in this document.)

# **Defining Web Services in an Application (NFS 63057)**

The Define Application dialog has been changed, as follows.

- The **Web Services** sheet of the **Web Options Folder** sheet now includes the following list boxes.
	- $\blacksquare$ Web Service Exposures Available
	- $\Box$ Web Service Exposures To Use

The right arrow (**>**) and left arrow (**<**) buttons between the two list boxes enable you to add a Web service exposure to or remove it from the list of exposures to use for the application. Alternatively, you can double-click on an exposure in one list to move it to the other list. An exposure selected for inclusion in the application is displayed in blue text in the **Web Service Exposures To Use** list box and disabled in the **Web Service Exposures Available** list box.

 $\blacksquare$ You can now resize the Define Application dialog. When resized, the Web service exposure list boxes are resized and repositioned to make use of the extra space.

When changing an existing application, the list of exposures to use for the application is automatically loaded into the **Web Service Exposures Available** list box on the right of the dialog and the matching entries disabled in the **Web Service Exposures To Use** list box at the left.

**Note** The previous mechanism of selecting one or more Web services from the **Web Service Exposures** list box on the **Web Services** sheet in earlier releases no longer applies.

### <span id="page-65-0"></span>**Generating a Web Consumer Test Case (NFS 64085, NFS 64157)**

In earlier releases:

The Classes menu in the Class Browser provided the **Generate Test Case** command, which was disabled if  $\blacksquare$ the selected class was not a **JadeWebServiceConsumer** subclass.

As this functionality generates test cases only for Web service imported classes, this has been renamed the **Generate Web Consumer Test Case** command and it is now displayed only if the selected class is a subclass of the **JadeWebServiceConsumer** class.

 $\blacksquare$ After generating Web service consumer test cases, attempting to repeat the generate process to add additional test case methods failed, with a message box stating that the test case class already existed.

The Generate Web Consumer test case functionality has now been enhanced, as follows.

- $\blacksquare$ The form has been enlarged and can now be resized.
- $\blacksquare$ If the selected schema is versioned and you are working in the latest version, the existing **JadeTestCase** subclass is versioned if it is unversioned.
- $\blacksquare$ The generate function now handles the case where the generation process is being performed for the same **JadeWebServiceConsumer** subclass into an existing **JadeTestCase** class, as follows.
	- It creates the required Web service consumer class property reference on the class, if it does not exist.
	- It creates any methods selected in the displayed table that do not exist in the specified **JadeTestCase** subclass.
	- It creates the **create** method, if it does not exist.
	- If the **create** method already exists, you are warned if it does not contain the **create** *property-name web-service-consumer-class-name***;** statement.

You must manually add that statement to the **create** method.

- It ignores selected methods when a method of that name already exists in the **JadeTestCase** subclass.
- If selected methods are ignored because a method of that name already exists, a warning is displayed in a message box on completion of the generate process.

# <span id="page-65-1"></span>**JadeWebServiceConsumer Class Methods (NFS 63553)**

You can now specify the verb when invoking the **JadeHTTPConnection** class. When the **JadeWebServiceConsumer** class **invoke** and **invokeAsync** methods are called, the message is sent via the associated **JadeHTTPConnection** using the **POST** verb.

To allow the HTTP verb to be specified, the **JadeWebServiceConsumer** class now provides the following methods.

- invokeWithVerb(inputMessage: String; verbIn: String): String;  $\blacksquare$
- $\blacksquare$ invokeAsyncWithVerb(inputMessage String; verbIn: String): JadeMethodContext;

These method do the same as the **JadeWebServiceConsumer** class **invoke** and **invokeAsync** methods, respectively, except that the verb specified in the **verbIn** parameter is used (for example, **"GET"** or **"PUT"**) instead of **"POST"**. Calling the **invoke** or **invokeAsync** method is the same as calling the **invokeWithVerb** or **invokeAsyncWithVerb invokeAsyncWithVerb** method with **"POST"** specified in the **verb** parameter.

You can use the **invokeWithVerb** and **invokeAsyncWithVerb** methods, for example, to allow users to access a REST service using the HTTP **GET** verb.

## <span id="page-66-0"></span>**Web Service Exposure Error Message (PAR 63094)**

In earlier releases, if a Web service encountered a property whose instance was a subclass of the defined class type and that subclass was not included in the exposure, an assertion failure occurred.

<span id="page-66-1"></span>This has been changed so that a new exception (11058) is now raised. If this exception is raised, update the exposure to include the subclass.

### **Web Service WSDL (NFS 64042)**

In earlier releases, fields except for string were marked **minOccurs="0"** in the Web Services Description Language (WSDL) generated by JADE for a Web service provider, as shown in the following WSDL file snippet.

```
<xsd:sequence>
   <xsd:element minOccurs="0" name="offer" type="tns:decimal_12_2" />
    <xsd:element minOccurs="0" name="timeStamp" type="xsd:dateTime" />
</xsd:sequence>
```
This caused problems if a software version at a remote site strongly validated against the XAML Schema Definition (XSD). Because string fields did not have a **minOccurs="0"** attribute, the validation failed when the attribute was missing from a string field.

JADE now also marks string elements with minOccurs="0".

### <span id="page-66-2"></span>**Window Collections (NFS 40063)**

In earlier releases, if you wrote code to iterate all of the children of a specific container control, you had to iterate all of the controls on the form and check if the parent control was a child of the specific control.

You can now write code that iterates the **Window** class **Children** collection recursively, to achieve the required result for all child controls of a specific control. JADE now provides the following array collection properties, which are accessed at run time only.

 $\blacksquare$ **Window** class **controlChildren** property, which is a reference to an array of all the immediate form or control children of the window; that is, the window is the direct parent of each control in the collection.

**Note** The list is in no particular order.

The list is changed if the z-order of a control is changed by logic and if the parent of a control is changed.

**Window** class **allControlChildren** property, which is a reference to an array of all controls that are contained П in that window (**Form** or **Control**), including children of children.

**Note** The list is in no particular order except that children come after parents.

The list is changed if the z-order of a control is changed by logic and if the parent of a control is changed.

- $\blacksquare$ **Form** class **allMenuItems** property, which is a reference to an array of all menu items on the form. The value of this property is the equivalent of using the **Form** class **menuItems** method. The collection is ordered according to the defined menu item list.
- $\blacksquare$ Form class **topLevelMenuItems** property, which is a reference to an array of all of the top-level menu items on the form (that is, those that would appear on the form menu bar). The collection is ordered according to the defined menu item list.
- **MenuItem** class **children** property, which is a reference to an array of all of the immediate children of the  $\blacksquare$ **MenuItem** instance; that is, the **MenuItem** instance is the direct parent of the menu items in the collection. The collection is ordered according to the defined menu item list.
- **MenuItem** class **allChildren** property, which is a reference to an array of all menu item children contained in  $\blacksquare$ the menu item, including children of children. The collection is ordered according to the defined menu item list.

The arrays include controls and menu items that are invisible.

The following code fragments are examples of the use of Window array properties.

```
foreach menu in mnuOptions.children do
   if menu.checked then
       .... // do some processing here
   endif;
endforeach;
foreach control in frameLeft.allChildren do
    if control.isKindOf(Label) then
       control.fontBold := true;
   endif;
endforeach;
```